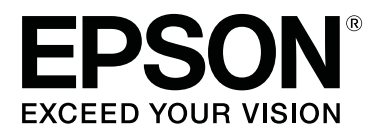

# **SL-D800 Series**

# **Manual de funcionamento do controlador da impressora**

CMP0184-00 PT

## <span id="page-1-0"></span>*Direitos de autor e marcas registadas*

## **Direitos de autor e marcas registadas**

Esta publicação não pode ser integral ou parcialmente reproduzida, arquivada ou transmitida por qualquer processo electrónico, mecânico, fotocópia, gravação ou outro, sem a prévia autorização por escrito da Seiko Epson Corporation. As informações aqui contidas foram concebidas apenas para utilização com esta impressora Epson. A Epson não é responsável por qualquer utilização destas informações, se aplicadas a outras impressoras.

O comprador deste produto ou terceiros não podem responsabilizar a Seiko Epson Corporation nem as suas filiais por quaisquer danos, perdas, custos ou despesas incorridos por ele ou por terceiros, resultantes de acidentes, abusos ou má utilização do produto, modificações não autorizadas, reparações ou alterações do produto, ou que resultem ainda (excluindo os E.U.A.) da inobservância estrita das instruções de utilização e de manutenção estabelecidas pela Seiko Epson Corporation.

A Seiko Epson Corporation não se responsabiliza por quaisquer danos ou problemas resultantes da utilização de opções ou consumíveis não reconhecidos como sendo produtos originais Epson ou produtos aprovados pela Seiko Epson Corporation.

A Seiko Epson Corporation não será considerada responsável por quaisquer danos que resultem de interferências electromagnéticas que ocorrem da utilização de quaisquer cabos de interface que não os designados como Produtos Aprovados Epson pela Seiko Epson Corporation.

EPSON®, EPSON EXCEED YOUR VISION, EXCEED YOUR VISION e os seus logótipos são marcas comerciais registadas da Seiko Epson Corporation.

Microsoft® e Windows® são marcas registadas da Microsoft Corporation.

Apple®, Macintosh®, Mac OS® e OS X® são marcas comerciais registadas da Apple Inc.

Adobe®, Photoshop®, Elements®, Lightroom® e Adobe® RGB são marcas comerciais registadas de Adobe Systems Incorporated.

Aviso geral: Todos os outros nomes de produtos referidos no presente documento têm uma finalidade meramente informativa, podendo ser marcas comerciais dos respectivos proprietários. A Epson não detém quaisquer direitos sobre essas marcas.

© 2019 Seiko Epson Corporation. Todos os direitos reservados.

## **Significado dos símbolos**

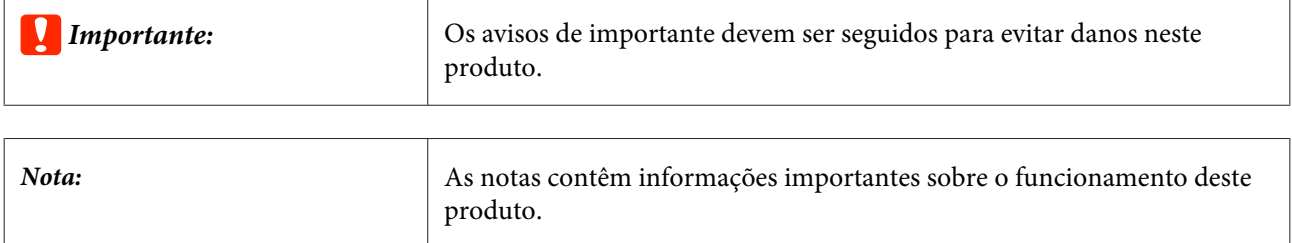

**Direitos de autor e marcas registadas**

## <span id="page-2-0"></span>**Versões do sistema operativo**

Neste manual são utilizadas as seguintes abreviaturas:

#### **Windows refere-se ao Windows 10, 8, 7.**

- ❏ Windows 10 refere-se ao Windows 10 Pro, Windows 10 Pro x64.
- ❏ Windows 8.1 refere-se ao Windows 8.1 e ao Windows 8.1 Pro.
- ❏ Windows 8 refere-se ao Windows 8 e ao Windows 8 Pro.
- ❏ Windows 7 refere-se ao Windows 7 Professional.

#### **Macintosh refere-se ao Mac.**

❏ O termo Mac refere-se os sistemas macOS Mojave/macOS High Sierra/macOS Sierra/OS X El Capitan/OS X Yosemite/OS X Mavericks/OS X Mountain Lion/Mac OS X v10.7.x/Mac OS X v10.6.8

## *Índice de Conteúdo*

### *[Direitos de autor e marcas registadas](#page-1-0)*

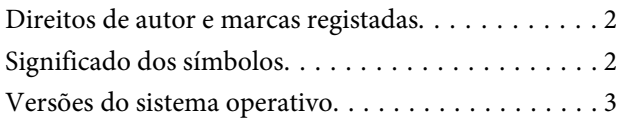

### *[Instalar o controlador da impressora.](#page-4-0)*

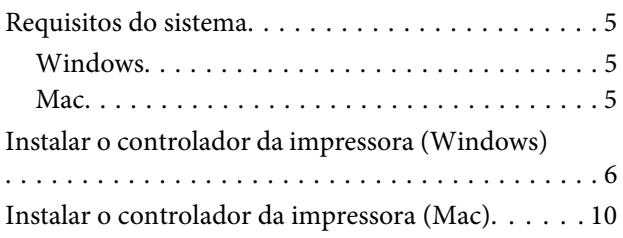

## *[Funções do controlador da impressora](#page-11-0)*

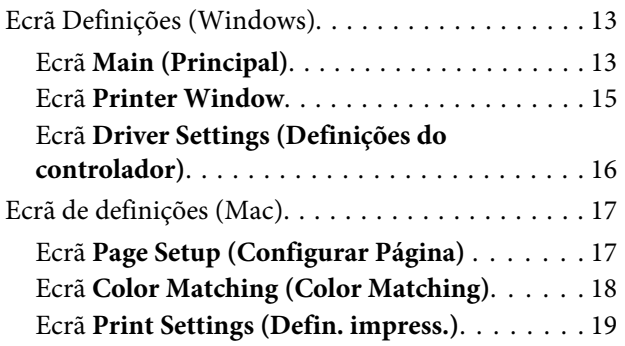

## *[Métodos de impressão básicos](#page-19-0)  [\(Windows\)](#page-19-0)*

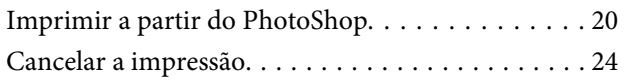

## *[Métodos de impressão básicos \(Mac\)](#page-24-0)*

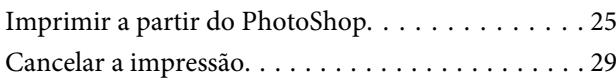

## *[Várias funções de impressão](#page-29-0)*

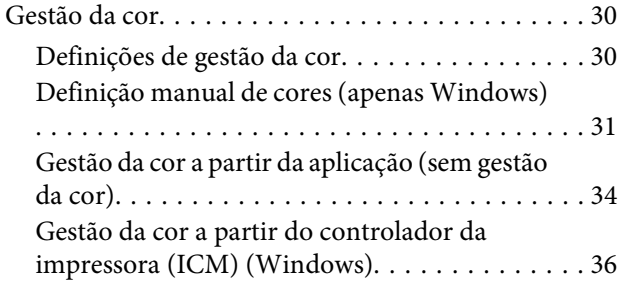

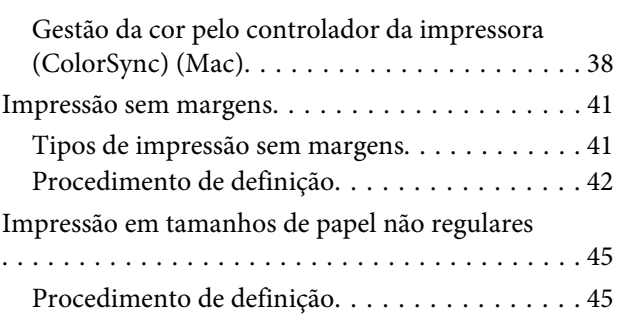

## *[Resolução de Problemas](#page-47-0)*

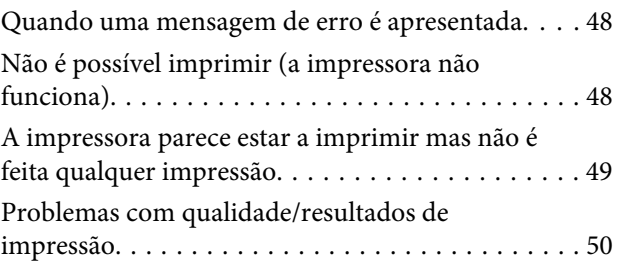

## *[Atualizar o Controlador da Impressora](#page-50-0)  [\(Windows\)](#page-50-0)*

## *[Actualizar o controlador da](#page-52-0)  [impressora \(Mac\)](#page-52-0)*

*[Desinstalar o controlador da](#page-53-0)  [impressora \(Windows\)](#page-53-0)*

## *[Desinstalar o controlador da](#page-54-0)  [impressora \(Mac\)](#page-54-0)*

## <span id="page-4-0"></span>**Requisitos do sistema**

O controlador da impressora é suportado pelos seguintes sistemas operativos.

Certifique-se de que o seu computador preenche os seguintes requisitos.

## **Windows**

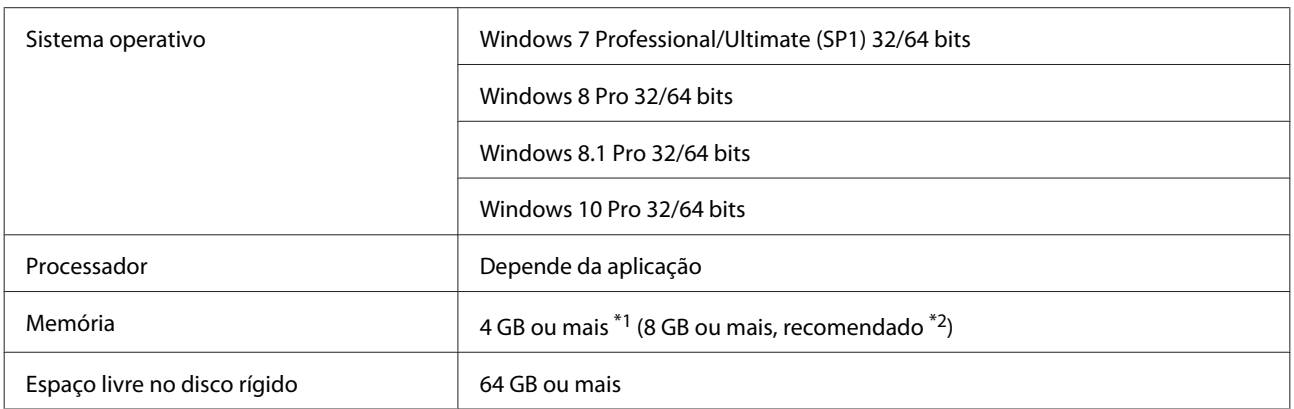

\*1 Quando ligar quatro impressoras e imprimir num papel de tamanho 89 x 50 mm até 127 x 178 mm.

\*2 Quando ligar quatro impressoras e imprimir num papel de tamanho maior do que 127 x 178 mm.

## **Mac**

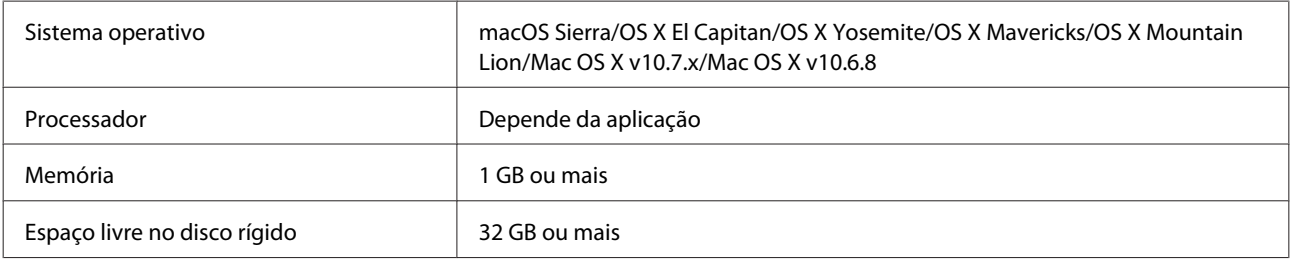

*Nota:*

*Algumas aplicações e funções poderão não ser suportadas no Mac.*

## <span id="page-5-0"></span>**Instalar o controlador da impressora (Windows)**

A Ferramenta de manutenção também é instalada com o controlador da impressora. Após a instalação, é necessário actualizar a informação do papel no modo de administrador na Ferramenta de manutenção.

### c*Importante:*

- ❏ *É necessário iniciar sessão como utilizador com privilégios de administrador.*
- ❏ *Se for solicitada uma palavra-passe de administrador ou uma confirmação, introduza a palavra-passe para continuar.*

Desligue a impressora e, de seguida, ligue-a a um computador com um cabo USB.

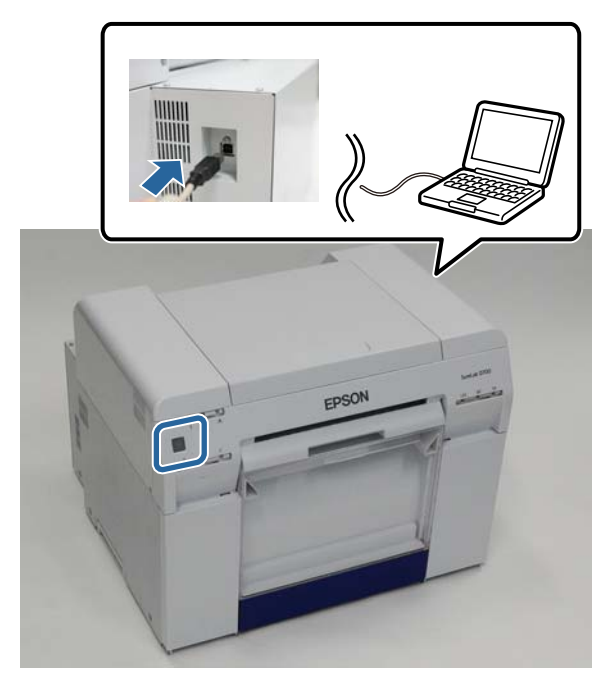

- B Insira o disco de software e faça duplo clique em Setup.exe na pasta **SystemApplication Windows**.
- Siga as instruções no ecrã para instalar.

Quando a instalação do controlador da impressora estiver concluída, atualize a informação do papel (registe a informação para um ficheiro de tipo de papel para a impressora).

4 Inicie a Ferramenta de manutenção.

Clique em **Start (Iniciar)** - **All Programs (Todos os programas)** - **EPSON** - **EPSON SL-D800 Series** - **SL Printer Maintenance Tool Admin**.

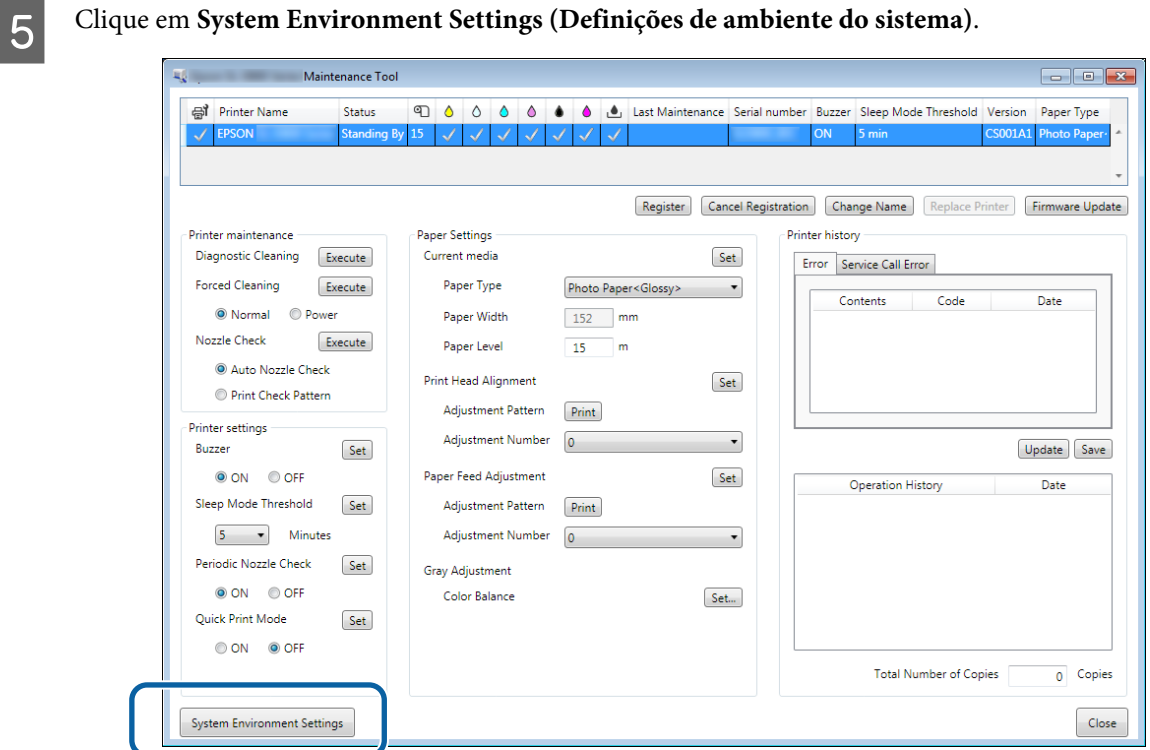

Será apresentado o ecrã **System Environment Settings (Definições de ambiente do sistema)**.

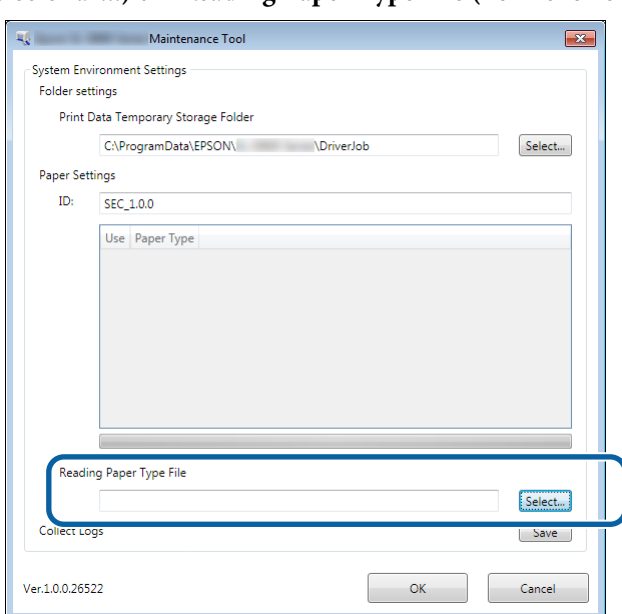

F Clique em **Select... (Selecionar...)** em **Reading Paper Type File (Ler ficheiro de Tipo de papel.)**.

É apresentado o ecrã seleccionar ficheiro.

G Seleccione um ficheiro de tipo de papel e, de seguida, clique em **Open (Abrir)**.

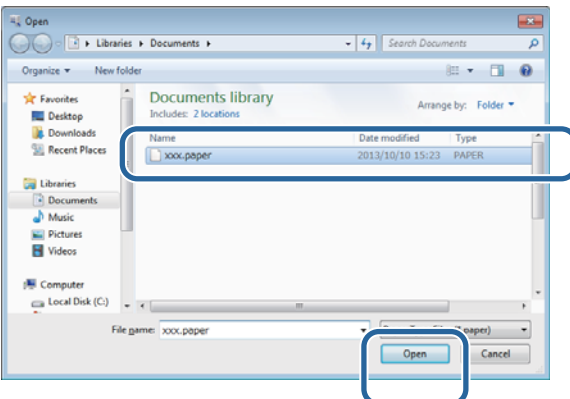

É apresentada a ID para o ficheiro de tipo de papel seleccionado.

### c*Importante:*

*Certifique-se de que selecciona um ficheiro de tipo de papel.*

#### *Nota:*

*Contacte o revendedor para obter informações acerca da aquisição de ficheiros de tipo de papel.*

**B** Verifique se a impressora está ligada.

Se tiver várias impressoras ligadas, verifique todas.

#### c*Importante:*

*Não efectue impressões durante a actualização da informação do papel.*

I Seleccione o papel que pretende utilizar em **Paper Settings (Definições do papel)** - **ID**.

Pode seleccionar até sete tipos de de papel.

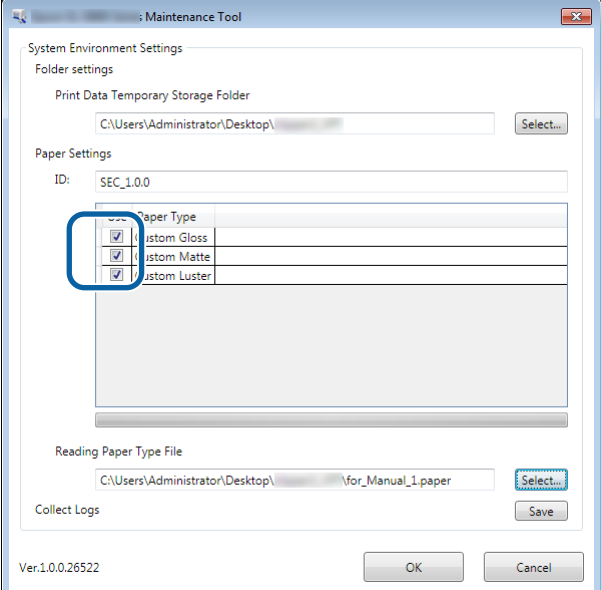

## 10 Clique em OK.

O computador deve ser reiniciado. O computador poderá reiniciar automaticamente.

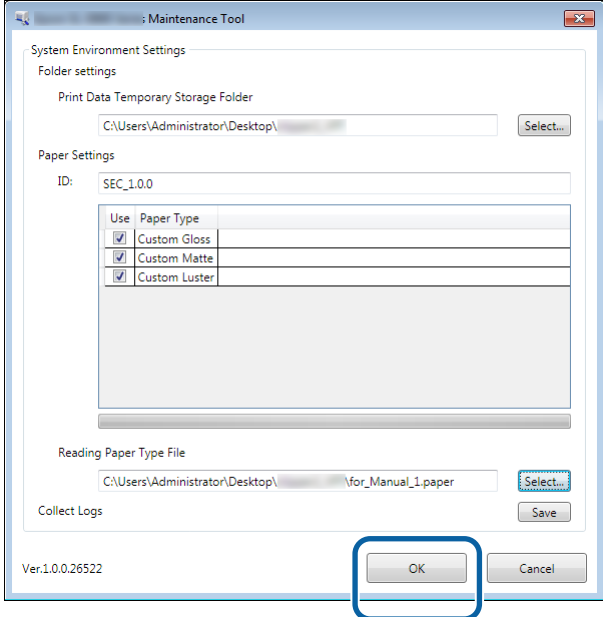

## <span id="page-9-0"></span>**Instalar o controlador da impressora (Mac)**

A Ferramenta de manutenção também é instalada com o controlador da impressora.

#### c*Importante:*

- ❏ *É necessário iniciar sessão como utilizador com privilégios de administrador.*
- ❏ *Se for solicitada uma palavra-passe de administrador ou uma confirmação, introduza a palavra-passe para continuar.*
- ❏ *Actualize a informação do papel quando instalar o controlador da impressora.*

Desligue a impressora e, de seguida, ligue-a a um computador com um cabo USB.

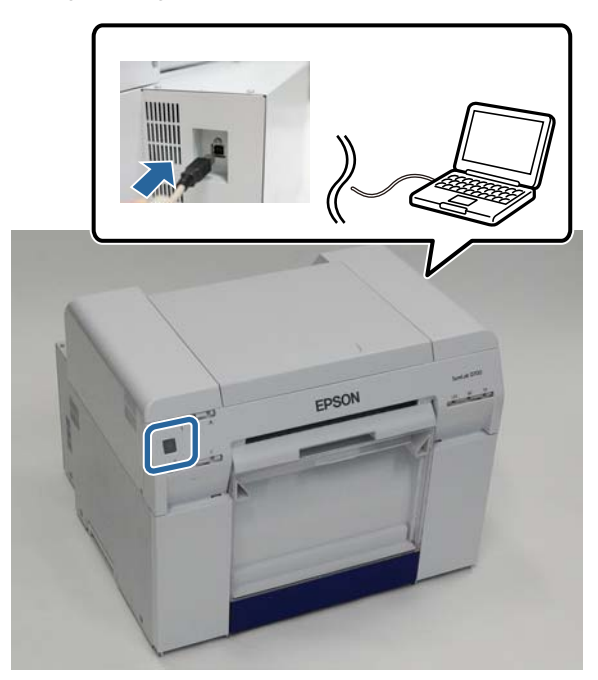

- B Insira o disco de software e faça duplo clique em SL Printer Setup.dmg na pasta **SystemApplication Mac OS X**.
- Quando o ecrã for apresentado, faça duplo clique em **SL Printer Setup.app**. Siga as instruções no ecrã para instalar.

D Quando o seguinte ecrã for apresentado, clique em **Update the paper information (Actualizar as informações do papel)** - **Select... (Selecionar...)** e seleccione o ficheiro do tipo de papel.

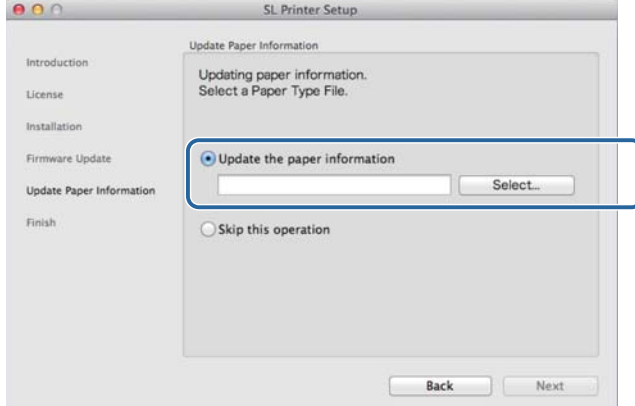

### *Nota:*

*Contacte o revendedor para obter informações acerca da aquisição de ficheiros de tipo de papel.*

E Quando o seguinte ecrã for exibido, seleccione o papel que pretende utilizar e, em seguida, clique em **Next (Seguinte)**.

Siga as instruções no ecrã para concluir a instalação.

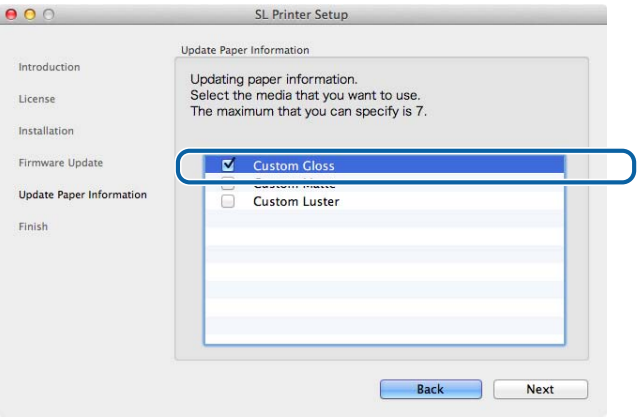

<span id="page-11-0"></span>O controlador da impressora coordena instruções de impressão de outra aplicação para a impressora.

As principais funções do controlador da impressora são descritas a seguir.

- ❏ Conversão dos dados de impressão recebidos das aplicações em dados imprimíveis que são enviados para a impressora.
- ❏ Defina condições de impressão, como o tipo e tamanho do papel, no ecrã Definições do controlador da impressora.
- ❏ Apenas no Windows;

Inicie a Ferramenta de manutenção no modo de operador e, a partir do computador, efectue operações de ajuste e manutenção, tais como verificar o estado da impressora, ajustar definições do papel, executar a limpeza das cabeças, entre outras.

U "Manual de funcionamento da ferramenta de manutenção"

## <span id="page-12-0"></span>**Ecrã Definições (Windows)**

## **Ecrã Main (Principal)**

No ecrã **Main (Principal)** pode definir os itens necessários e a qualidade da impressão para imprimir correctamente.

Para mais informações sobre a apresentação do ecrã **Main (Principal)** do controlador da impressora, consulte "Métodos de impressão básicos (Windows)".

U["Métodos de impressão básicos \(Windows\)" na página 20](#page-19-0)

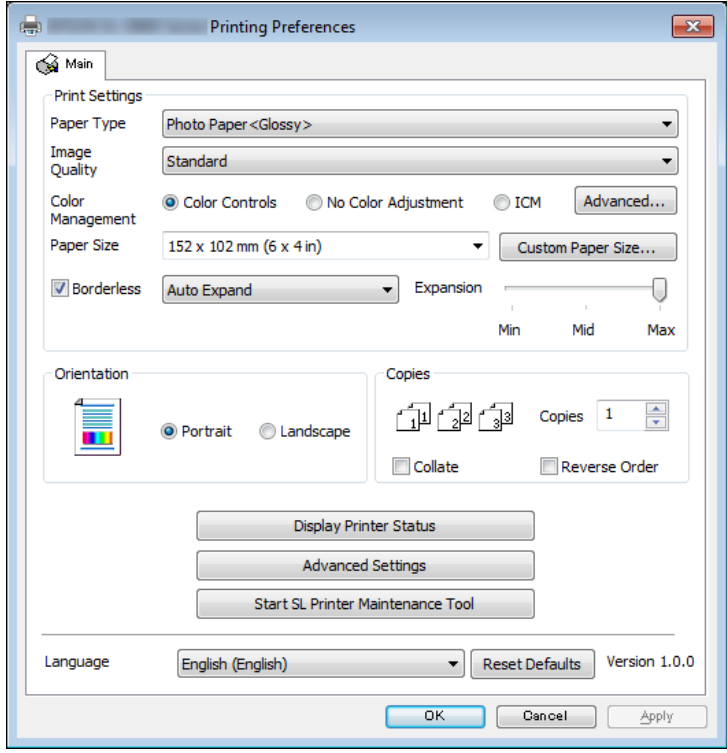

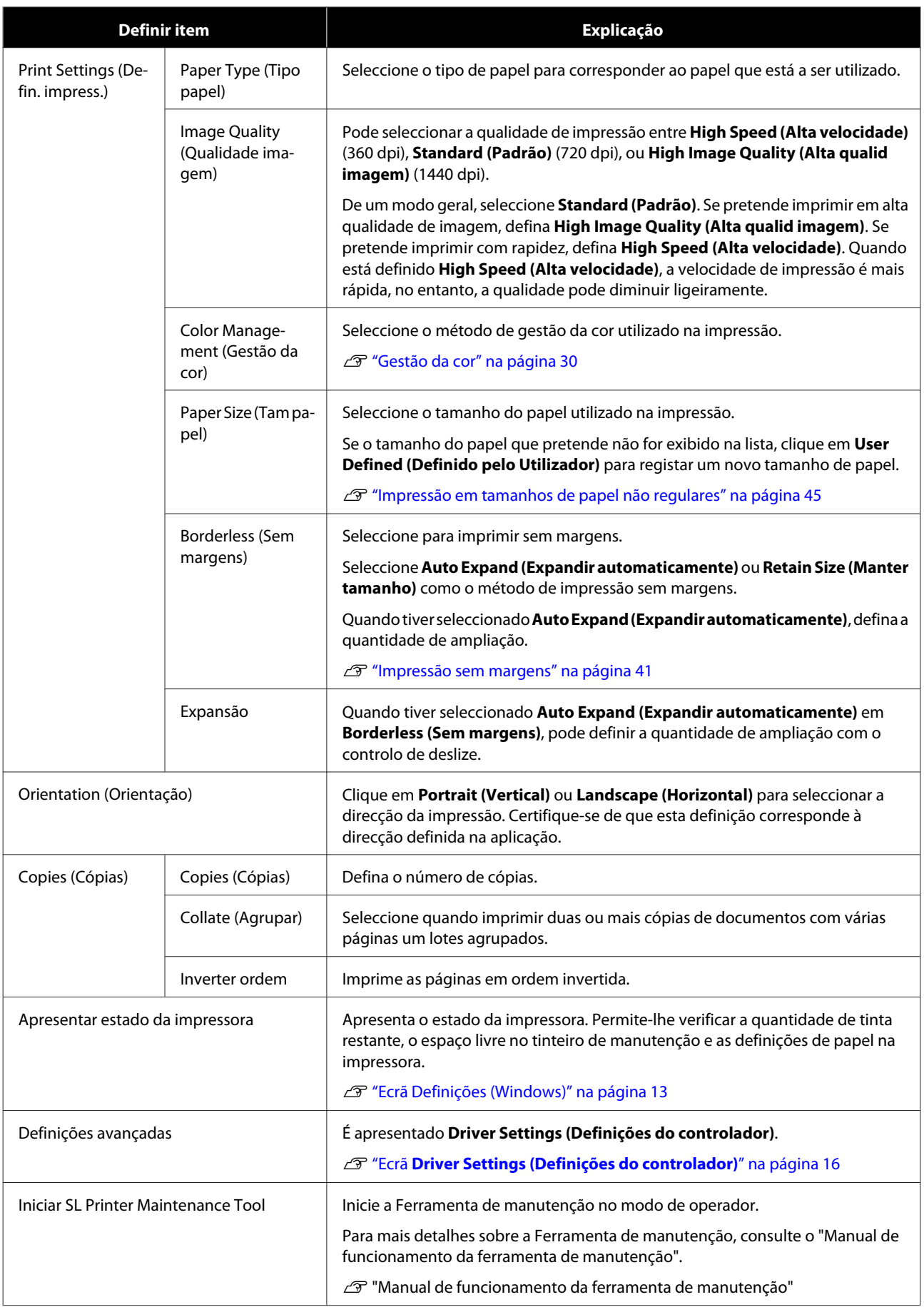

<span id="page-14-0"></span>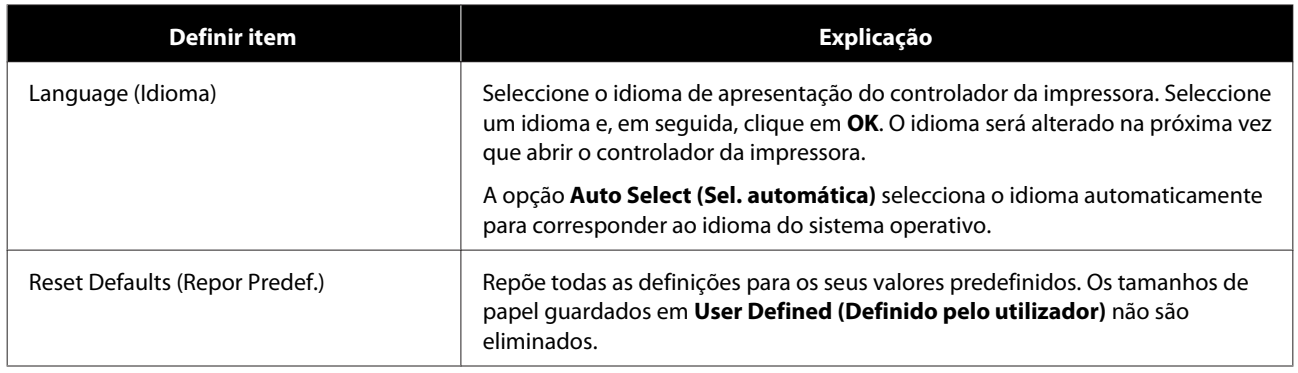

## **Ecrã Printer Window**

No ecrã **Main (Principal)**, clique em **Display Printer Status (Mostrar estado da impressora)** para apresentar o ecrã **Printer Window**.

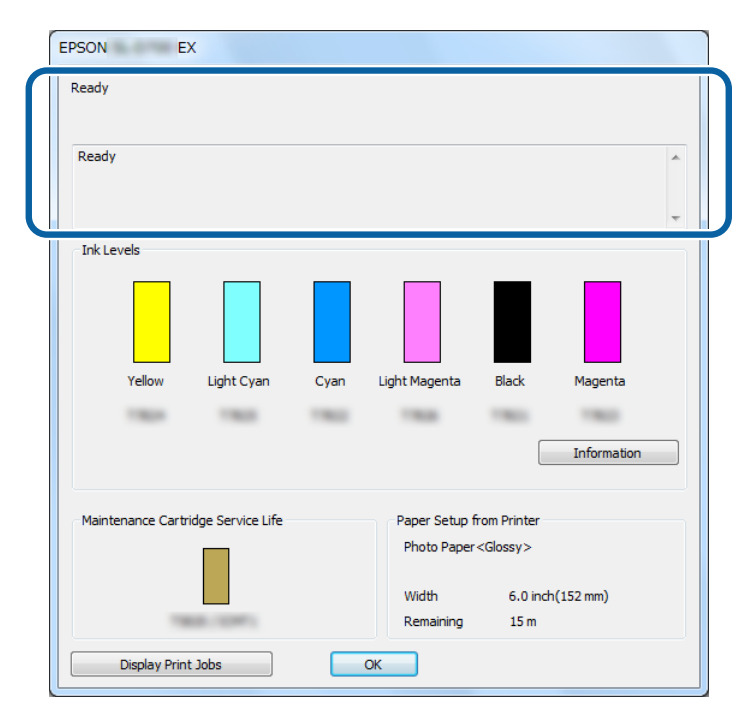

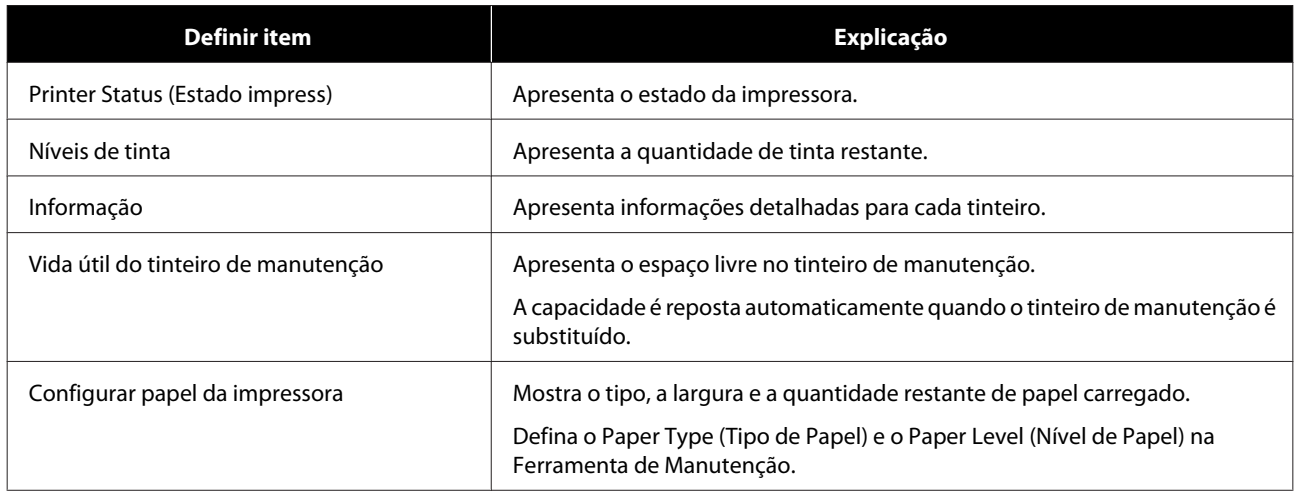

<span id="page-15-0"></span>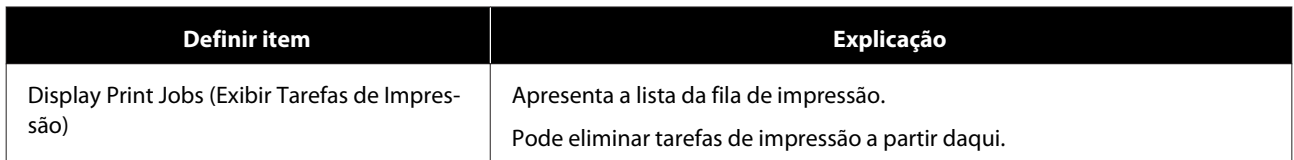

## **Ecrã Driver Settings (Definições do controlador)**

No ecrã **Main (Principal)**, clique em **Advanced Settings (Definições avançadas)** para apresentar o ecrã **Driver Settings (Definições do controlador)**.

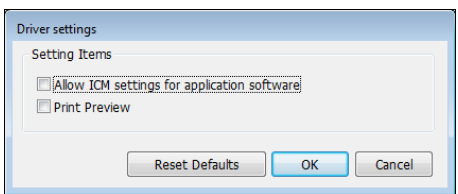

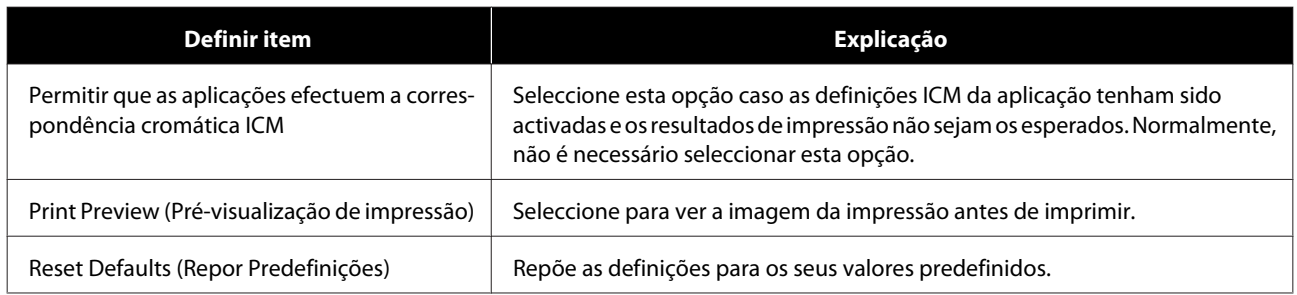

## <span id="page-16-0"></span>**Ecrã de definições (Mac)**

## **Ecrã Page Setup (Configurar Página)**

No ecrã **Page Setup (Configurar página)**, pode definir o tamanho e a direcção do papel.

Para mais informações sobre a apresentação do ecrã **Page Setup (Configurar página)** do controlador da impressora, consulte "Métodos de impressão básicos (Mac)".

#### U["Métodos de impressão básicos \(Mac\)" na página 25](#page-24-0)

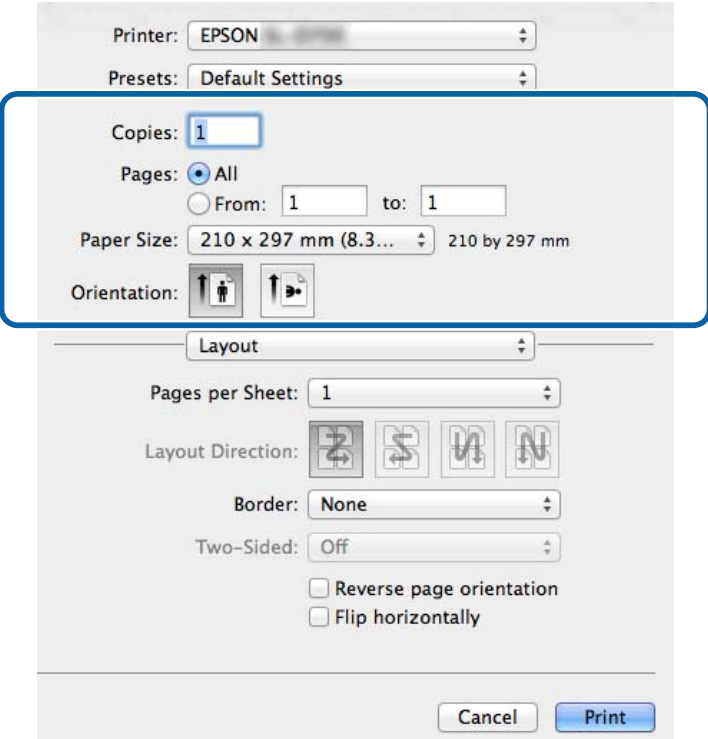

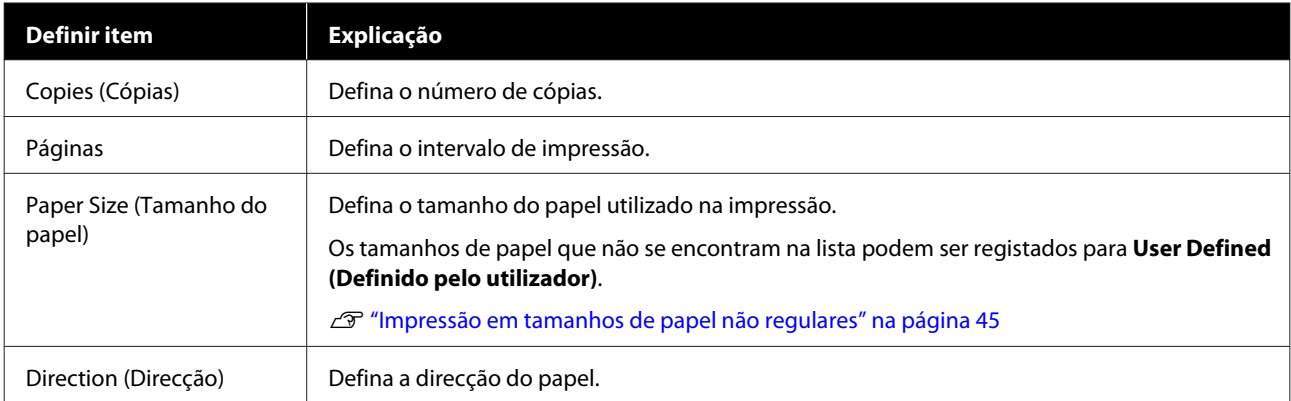

## <span id="page-17-0"></span>**Ecrã Color Matching (Color Matching)**

Seleccione **Color Matching (Correspondência de cores)** na lista para definir ColorSync no sistema de gestão da cor instalado no seu Mac.

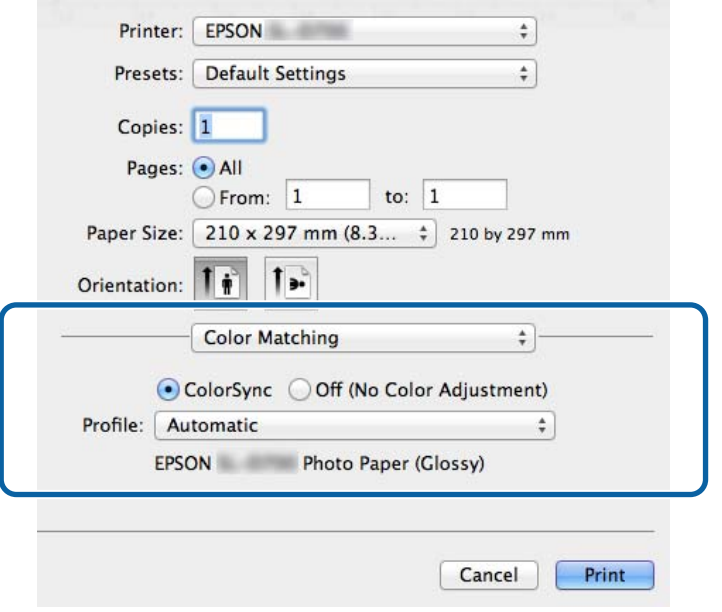

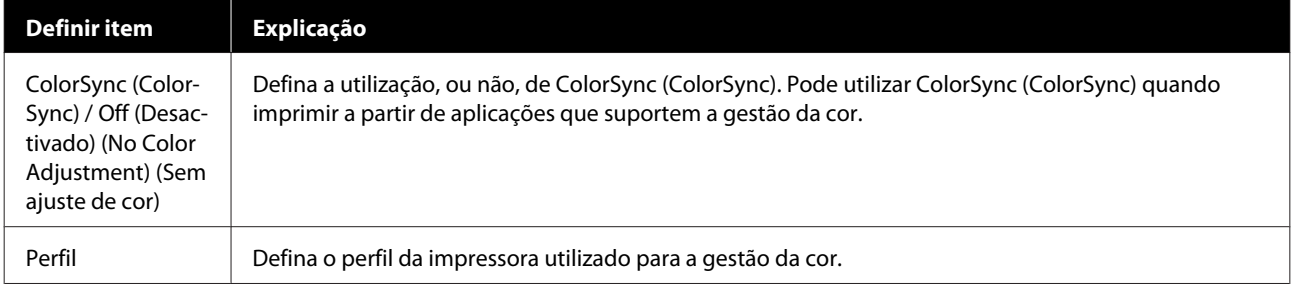

## <span id="page-18-0"></span>**Ecrã Print Settings (Defin. impress.)**

Quando seleccionar **Print Settings (Definições de Impressão)** na lista, pode ajustar as definições paper type (Tipo de papel) e image quality (Qualidade imagem).

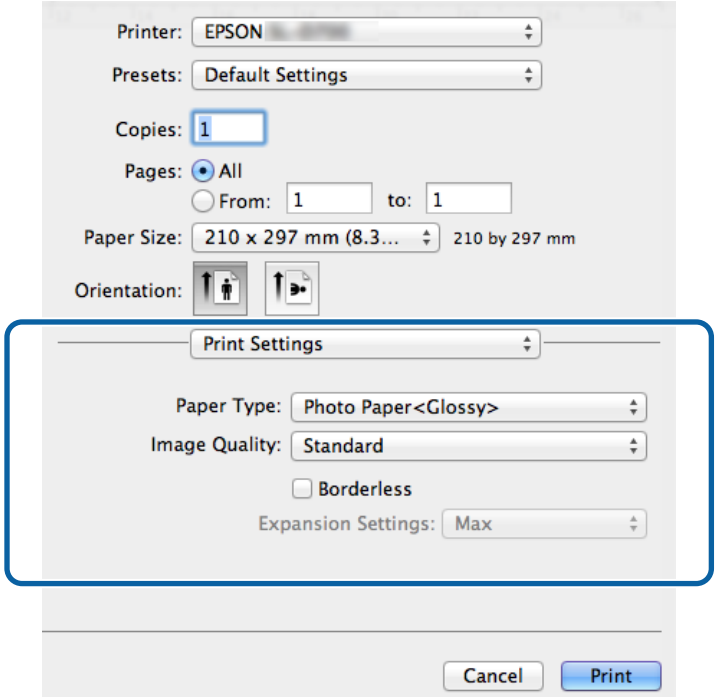

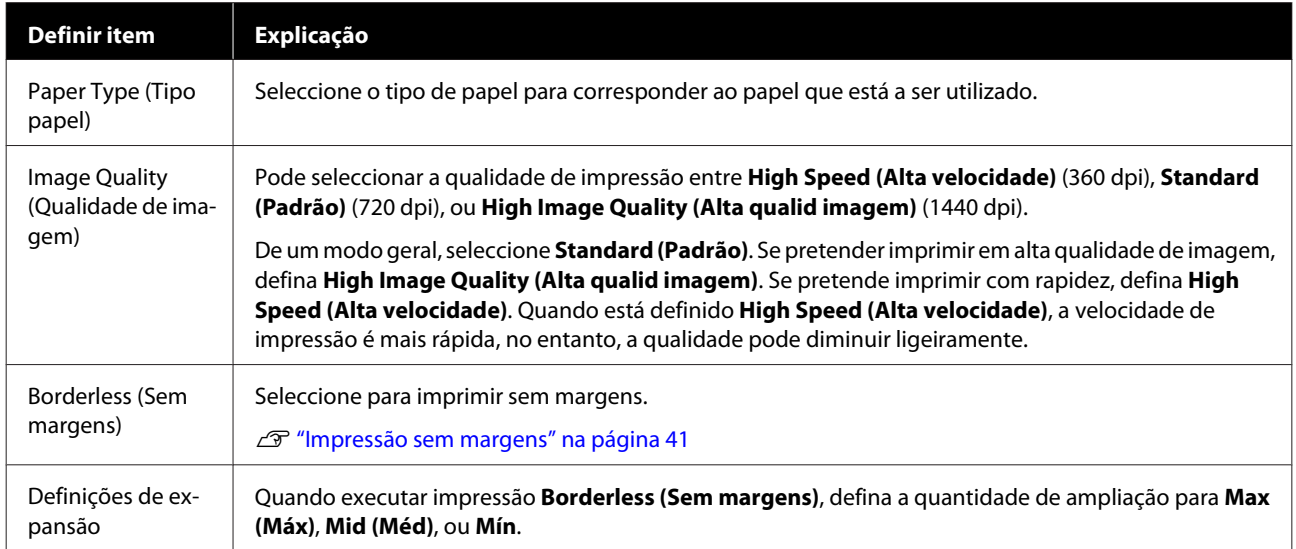

## <span id="page-19-0"></span>**Imprimir a partir do PhotoShop**

Esta secção utiliza o Adobe Photoshop CS6 como exemplo de impressão de imagens no seu computador.

As operações podem variar conforme a aplicação de software utilizada. Consulte o manual fornecido com a aplicação para obter mais detalhes.

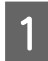

A Inicie o Adobe Photoshop CS6 e abra uma imagem.

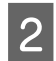

B Clique em **Image Size (Tamanho da imagem)** no menu **Image (Imagem)** para ver o ecrã **Image Size (Tamanho da imagem)**.

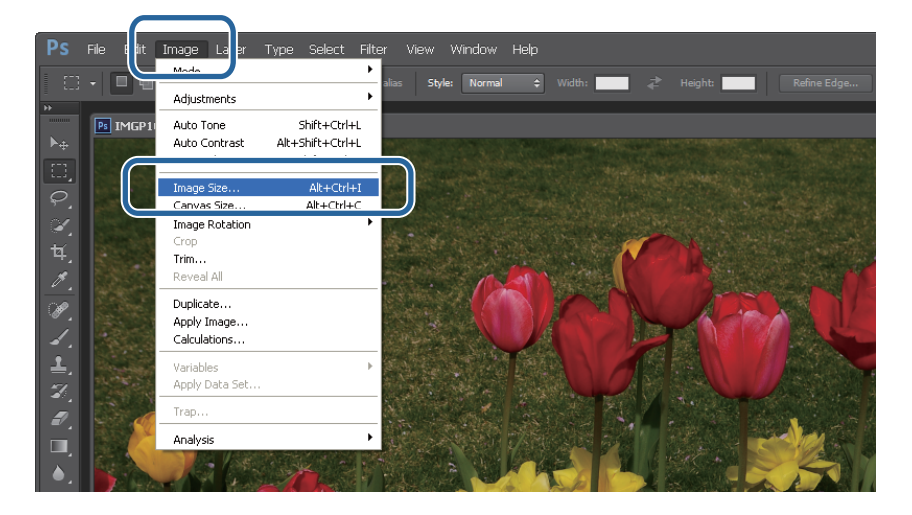

C Defina o tamanho e a resolução da imagem.

Seleccione **Constrain Proportions (Restringir proporção)** e faça corresponder as definições de **Width (Largura)** ou **Height (Altura)** ao tamanho do papel.

Defina a **Resolution (Resolução)**. Neste exemplo, foram definidos 360 pixels/polegada.

Quando tiver concluído as definições, clique em **OK**.

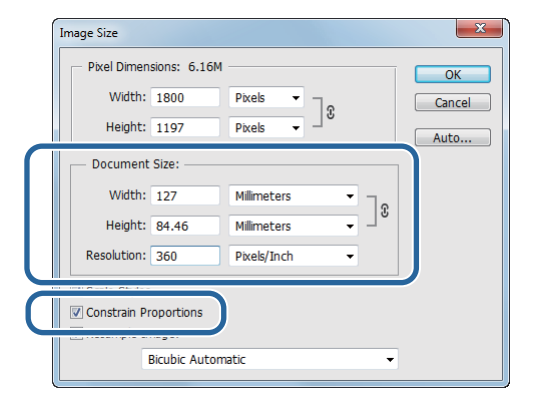

#### *Nota:*

*Pode criar impressões nítidas definindo a Resolution (Resolução), para que um múltiplo desta definição seja a resolução daImage Quality (Qualidade imagem) da impressora.*

*Recomenda-se a definição de múltiplos de 180 pixels/polegada, dado que as definições de Image Quality (Qualidade imagem) são ou de High Speed (Alta velocidade) (360 dpi), Standard (Padrão) (720 dpi), ou High Image Quality (Alta qualid imagem) (1440 dpi).*

D Clique em **Print (Imprimir)** no menu **File (Ficheiro)** para apresentar o ecrã **Print Settings (Definições de impressão)**.

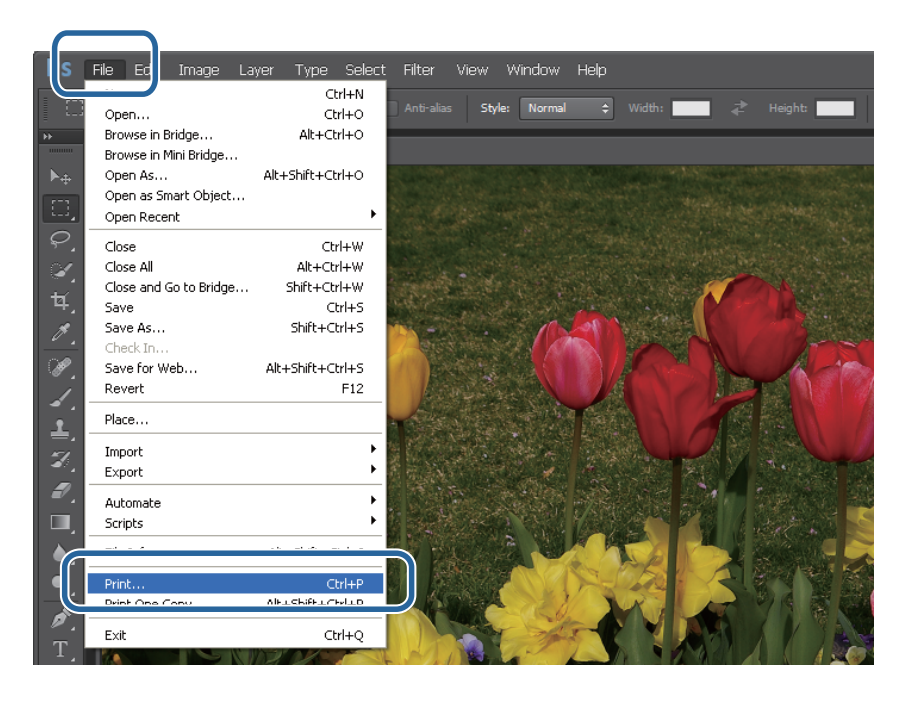

E Seleccione esta impressora na opção **Printer (Impressora)** no ecrã **Main (Principal)** e, de seguida, clique em **Print Settings (Definições de impressão)**.

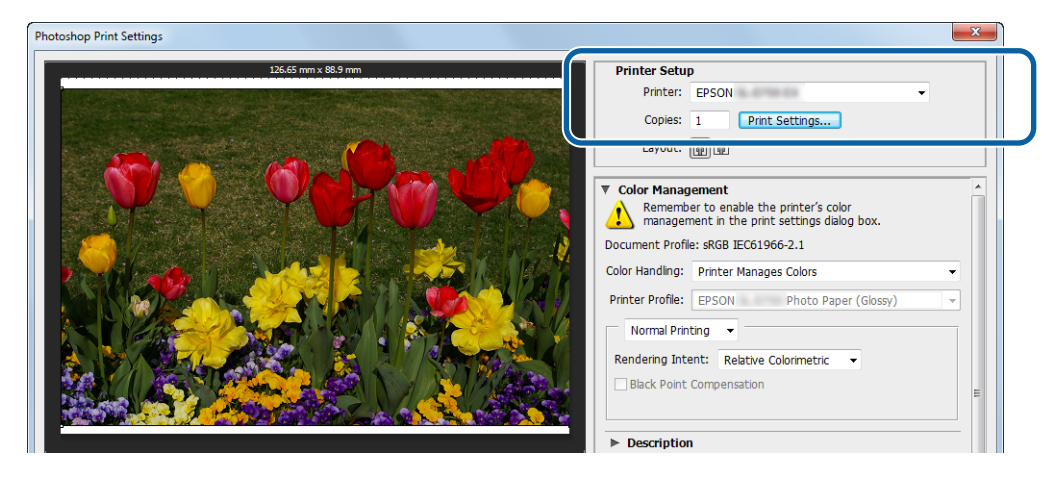

**6** Escolha as definições necessárias.

**Tipo de papel**: Defina o papel a ser utilizado.

**Image Quality (Qualidade de imagem)**: Normalmente, defina como **Standard (Padrão)**. Se pretende imprimir em alta qualidade de imagem, defina **High Image Quality (Alta qualid imagem)**. Se pretende imprimir com rapidez, defina **High Speed (Alta velocidade)**.

**Paper Size (Tam papel)**: Defina o tamanho do papel a ser utilizado para impressão. Assegure que se trata do mesmo tamanho de imagem que definiu no passo 3.

U["Ecrã Definições \(Windows\)" na página 13](#page-12-0)

Quando tiver concluído as definições, clique em **OK**.

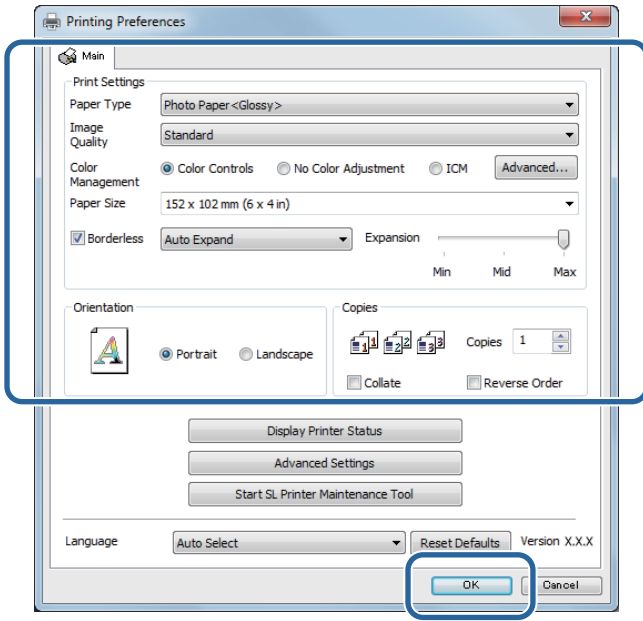

G Defina cada item, como gestão da cor e posição de impressão, enquanto verifica a imagem apresentada no ecrã **Print Settings (Definições de impressão)**.

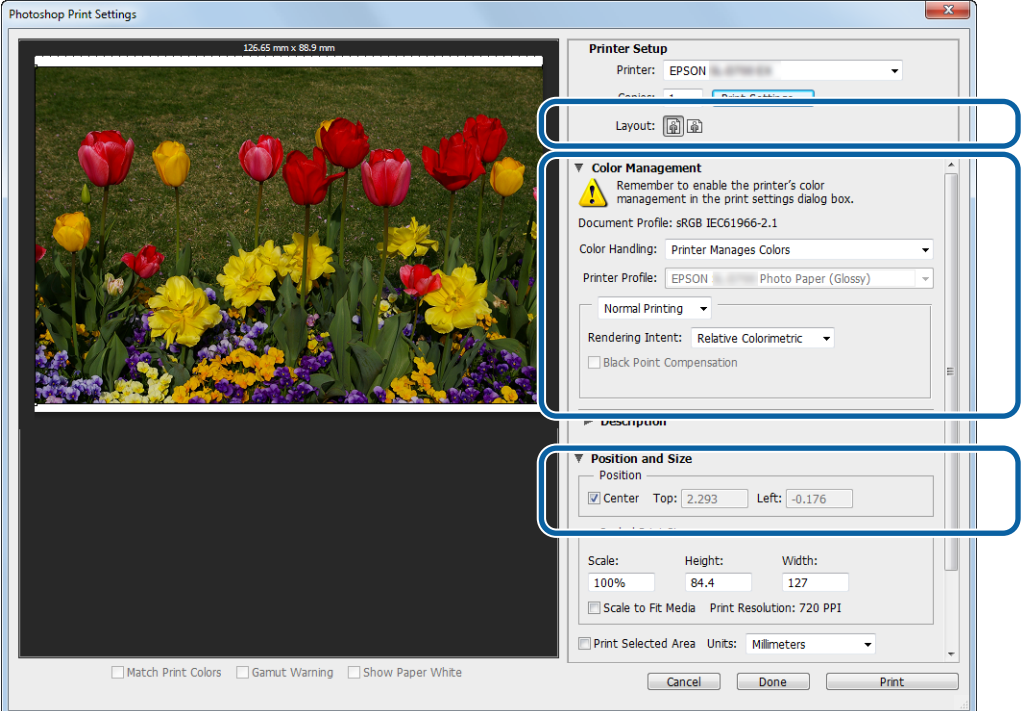

#### *Nota:*

❏ *Quando a opção Color Management (Gestão da cor) do controlador da impressora está definida para Color Controls (Ajuste de Cor) (predefinição), seleccione Document (Documento) em Color Management (Gestão da cor) e, de seguida, seleccione Printer Manages Colors (Impressora gere as cores) em Color Handling (Gestão da cor).*

U*["Gestão da cor" na página 30](#page-29-0)*

❏ *Ao executar gestão detalhada da cor utilizando as funções do PhotoShop, ajuste as condições de Color Management (Gestão da cor) a estas definições. Consulte o manual fornecido com o PhotoShop para obter mais detalhes sobre cada função.* U*["Gestão da cor" na página 30](#page-29-0)*

## **H** Clique em **Print (Imprimir)**.

#### *Nota:*

*Se o tamanho da imagem for superior ao tamanho de impressão, será apresentado o seguinte ecrã.*

*Clique em Proceed (Continuar). Se clicar em Cancel (Cancelar), a impressão é cancelada e regressa ao ecrã da aplicação.*

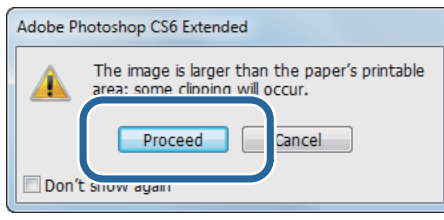

I Seleccione esta impressora e clique em **Print (Imprimir)**.

A informação de impressão será enviada para a impressora.

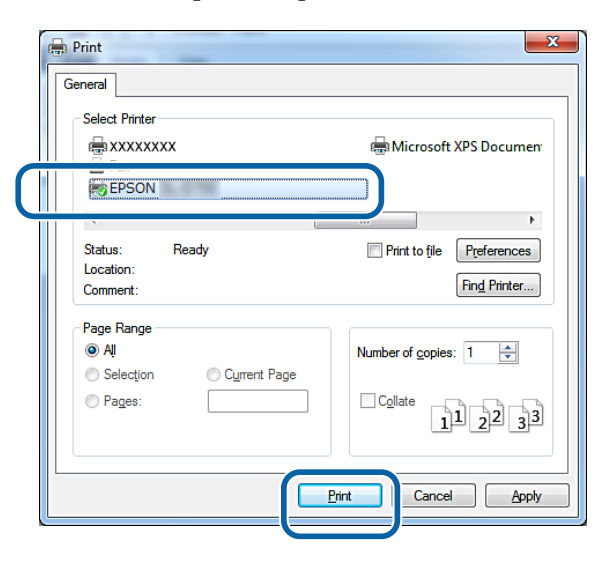

#### *Nota:*

*Dependendo da aplicação, este ecrã pode não ser apresentado. Após a etapa 8, a informação de impressão será enviada para a impressora.*

Isto conclui esta secção.

## <span id="page-23-0"></span>**Cancelar a impressão**

Esta secção explica como cancelar a impressão.

É possível cancelar a impressão a partir do computador durante o envio de dados.

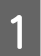

A Clique com o botão direito em **SL-D800 Series Print Manager** na barra de tarefas.

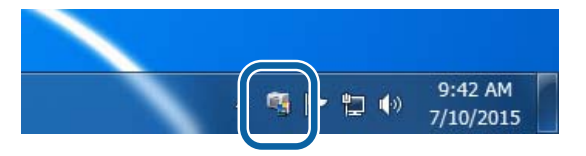

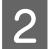

B Clique em **Display Print Jobs (Exibir Tarefas de Impressão)**.

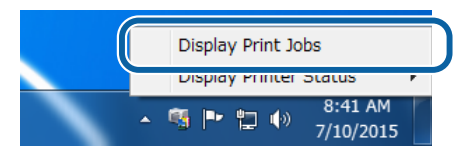

Selecione a impressora que está a utilizar, selecione os dados de impressão que pretende cancelar e, em seguida, clique em **Cancel Selected Document (Cancelar Documento Selecionado)**.

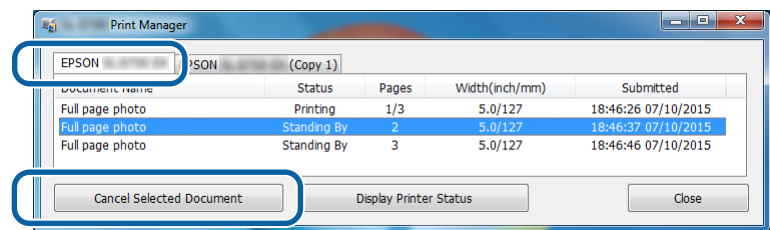

#### *Nota:*

*Não é possível apagar dados de impressão que já tenham sido enviados para a impressora.*

Isto conclui esta secção.

## <span id="page-24-0"></span>**Imprimir a partir do PhotoShop**

Esta secção utiliza o Adobe Photoshop CS6 como exemplo de impressão de imagens no seu computador.

As operações podem variar conforme a aplicação de software utilizada. Consulte o manual fornecido com a aplicação para obter mais detalhes.

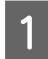

A Inicie o Adobe Photoshop CS6 e abra uma imagem.

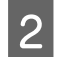

B Clique em **Image Size (Tamanho da imagem)** no menu **Image (Imagem)** para apresentar o ecrã **Image Size (Tamanho da imagem)**.

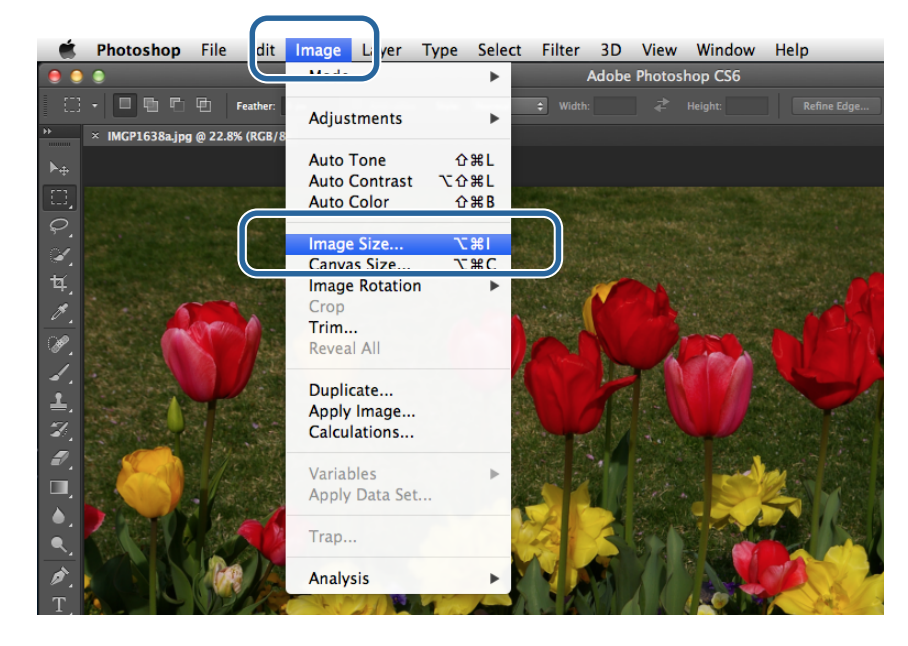

C Defina o tamanho e a resolução da imagem.

Seleccione **Constrain Proportions (Restringir proporção)** e faça corresponder as definições de **Width (Largura)** ou **Height (Altura)** ao tamanho do papel.

Defina a **Resolution (Resolução)**. Neste exemplo, foram definidos 360 pixels/polegada.

Quando tiver concluído as definições, clique em **OK**.

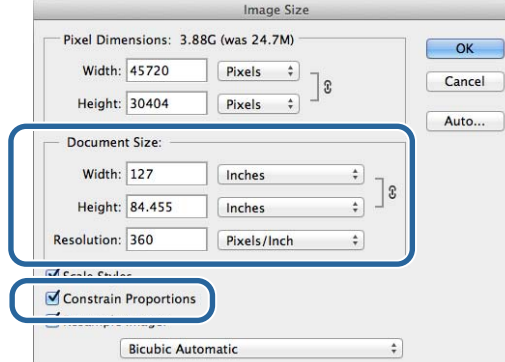

#### *Nota:*

*Pode criar impressões nítidas definindo a Resolution (Resolução) para um múltiplo da resolução da Image Quality (Qualidade imagem) da impressora.*

*Recomenda-se a definição de múltiplos de 180 pixels/polegada, dado que as definições de Image Quality (Qualidade imagem) são ou de High Speed (Alta velocidade) (360 dpi), Standard (Padrão) (720 dpi), ou High Image Quality (Alta qualid imagem) (1440 dpi).*

D Clique em **Print (Imprimir)** no menu **File (Ficheiro)** para apresentar o ecrã **Print Settings (Definições de impressão)**.

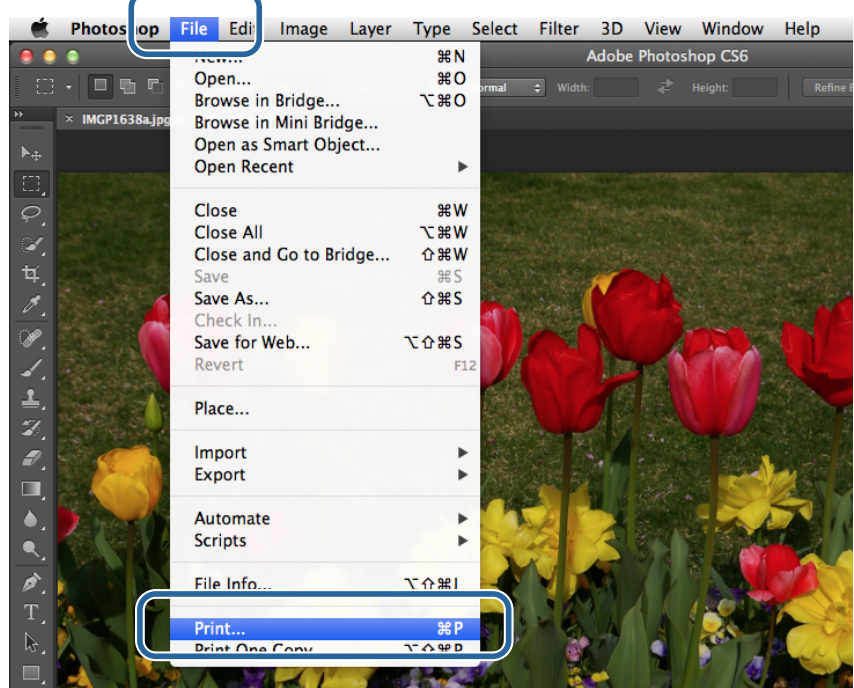

E Seleccione esta impressora na opção **Printer (Impressora)** no ecrã **Main (Principal)** e, de seguida, clique em **Print Settings (Definições de impressão)**.

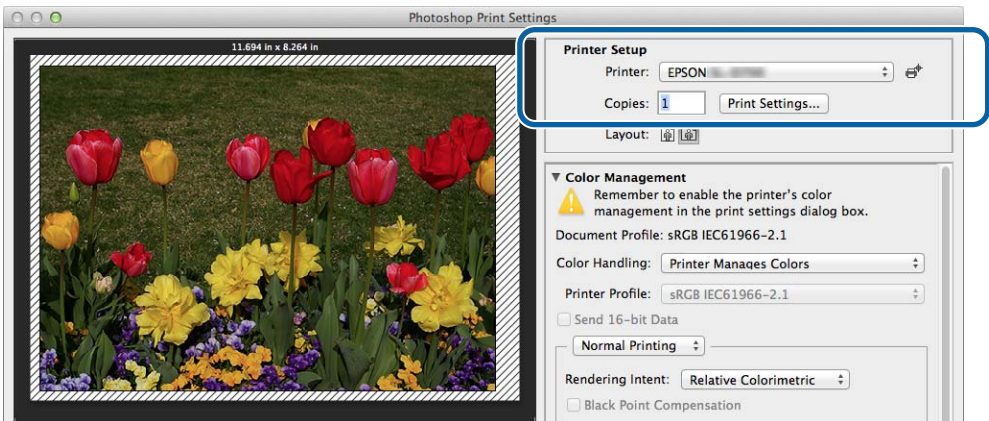

6 Efectue as definições necessárias.

**Paper Size (Tamanho do papel)**: Defina o tamanho do papel a ser utilizado para impressão. Assegure que se trata do mesmo tamanho de imagem que definiu no passo 3.

**Tipo de papel**: Defina o papel a ser utilizado.

**Image Quality (Qualidade de imagem)**: Normalmente, defina como **Standard (Padrão)**. Se pretende imprimir em alta qualidade de imagem, defina **High Image Quality (Alta qualid imagem)**. Se pretende imprimir com rapidez, defina **High Speed (Alta velocidade)**.

U["Ecrã de definições \(Mac\)" na página 17](#page-16-0)

Quando tiver concluído as definições, clique em **Print (Imprimir)**.

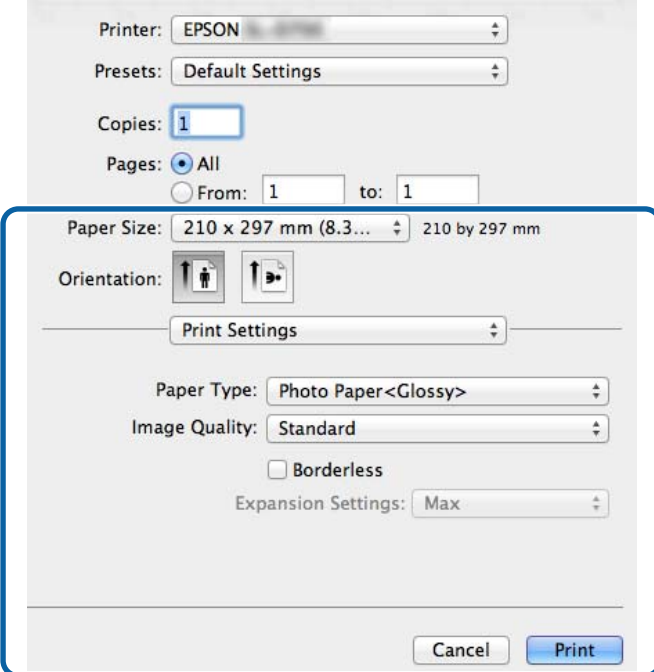

Defina cada item, como gestão da cor e posição de impressão, enquanto verifica a imagem apresentada no ecrã<br>Print Settings (Definições de impressão) **Print Settings (Definições de impressão)**.

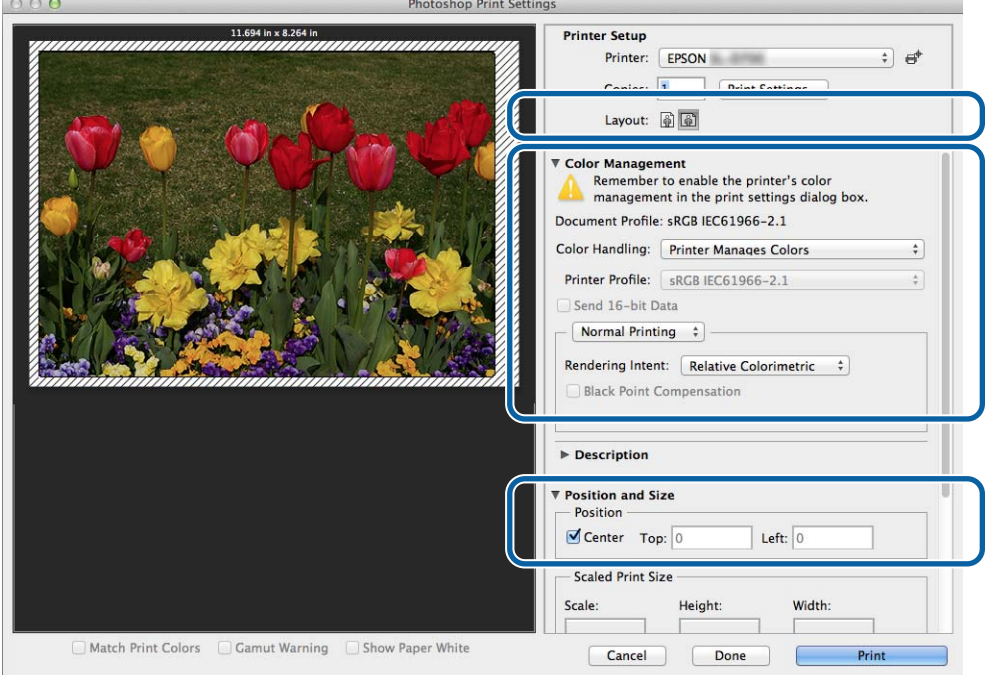

#### *Nota:*

*Ao executar gestão detalhada da cor utilizando as funções do PhotoShopPhotoShop, ajuste as condições de Color Management (Gestão da cor) a estas definições. Consulte o manual fornecido com o PhotoShop para obter mais detalhes sobre cada função.*

U*["Gestão da cor" na página 30](#page-29-0)*

## **H** Clique em **Print (Imprimir)**.

## I Seleccione esta impressora e clique em **Print (Imprimir)**.

Os dados de impressão são enviados para a impressora.

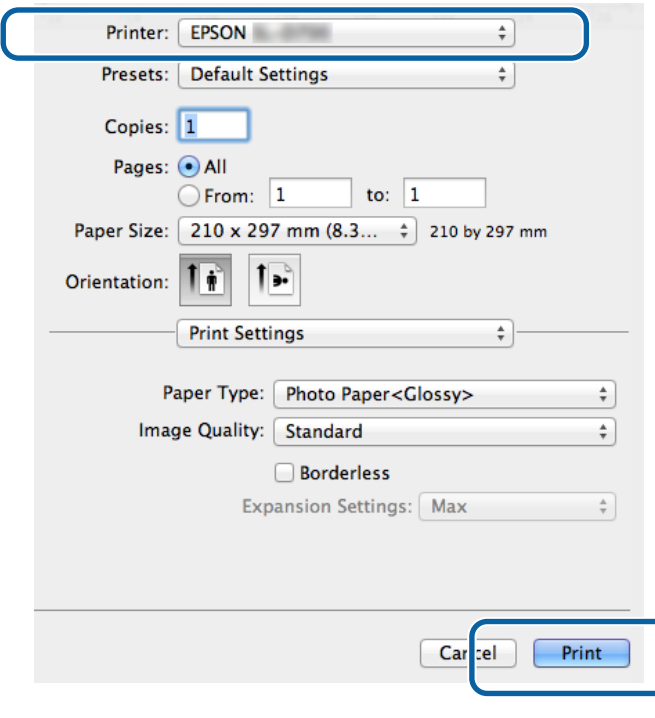

#### *Nota:*

*Dependendo da aplicação, este ecrã pode não ser apresentado. Após executar o passo 8, os dados de impressão são enviados para a impressora.*

Este passo conclui esta secção.

## <span id="page-28-0"></span>**Cancelar a impressão**

Esta secção explica como cancelar a impressão.

É possível cancelar a impressão a partir do computador durante o envio de dados.

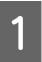

A Clique no ícone da impressora na Dock.

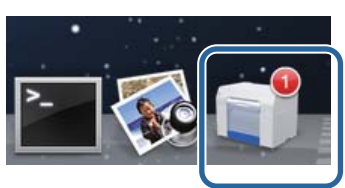

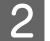

B Seleccione o trabalho que pretende cancelar e clique em **X** (ou **Delete (Apagar)**).

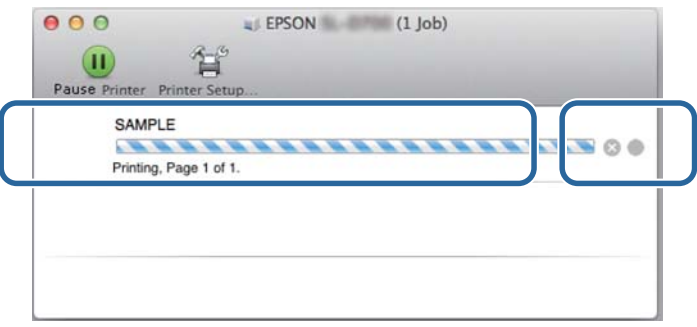

*Nota: Não é possível apagar dados de impressão que já tenham sido enviados para a impressora.*

Este passo conclui esta secção.

## <span id="page-29-0"></span>**Gestão da cor**

## **Definições de gestão da cor**

Pode efectuar gestão da cor utilizando o controlador da impressora das seguintes três formas.

Escolha o melhor método de acordo com a aplicação que está a utilizar, com o ambiente do sistema operativo, a finalidade da impressão, etc.

## **Definição manual de cores (apenas Windows)**

Ajuste manualmente as definições de espaço da cor e de tom da cor utilizadas na impressão. Esta opção é útil no caso da aplicação não possuir uma função de gestão da cor própria.

 $\mathscr{D}$  ["Definição manual de cores \(apenas Windows\)" na página 31](#page-30-0)

## **Gestão da cor a partir da aplicação (sem gestão da cor)**

Este método destina-se à impressão a partir de aplicações que suportem gestão da cor. Todos os processos de gestão da cor são executados pelo sistema de gestão da cor da aplicação. Este método é útil quando pretende obter os mesmos resultados de gestão da cor utilizando uma aplicação comum entre ambientes diferentes de sistemas operativos.

U["Gestão da cor a partir da aplicação \(sem gestão da cor\)" na página 34](#page-33-0)

### **Gestão da cor a partir do controlador da impressora**

Efectua gestão da cor utilizando o sistema de gestão da cor do sistema operativo. O Windows utiliza o modo ICM e o Mac utiliza o ColorSync. Esta é uma forma eficaz de obter resultados de impressão semelhantes a partir de aplicações diferentes nos mesmos sistemas operativos. Contudo, é igualmente necessária uma aplicação que suporte gestão da cor.

 $\mathscr{D}$  ["Gestão da cor a partir do controlador da impressora \(ICM\) \(Windows\)" na página 36](#page-35-0)

U["Gestão da cor pelo controlador da impressora \(ColorSync\) \(Mac\)" na página 38](#page-37-0)

## <span id="page-30-0"></span>**Definição manual de cores (apenas Windows)**

Pode seleccionar o espaço da cor utilizada para a gestão da cor de sRGB ou Adobe RGB. Pode também ajustar manualmente o tom da cor durante a pré-visualização de uma imagem.

- ❏ sRGB: No geral, seleccione a opção sRGB.
- ❏ Adobe RGB: Seleccione quando imprimir dados baseados no espaço da cor do Adobe RGB.

Quando estiver seleccionado Color Controls (Ajuste de cor), pode ajustar o brilho, o contraste, a saturação, o balanço da cor, etc.

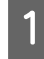

Ao usar aplicações que tenham uma função de gestão da cor, especifique como ajustar as cores a partir destas aplicações.

Ao usar aplicações sem uma função de gestão da cor, comece a partir da etapa 2.

Dependendo do tipo de aplicação, siga a tabela abaixo para efectuar as definições.

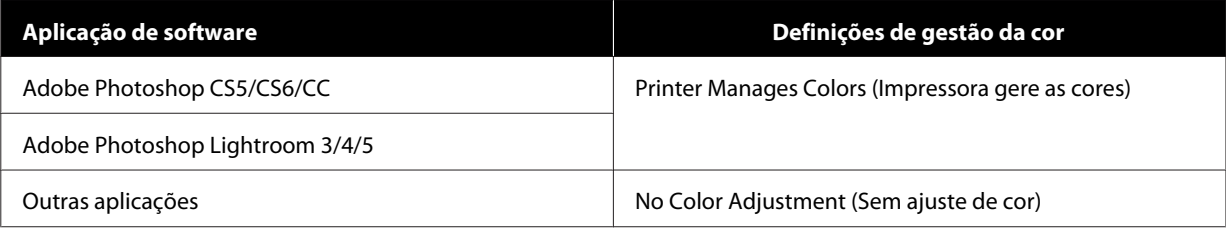

### **Exemplo do Adobe Photoshop CS6**

Abra o ecrã **Print Settings (Definições de impressão)**.

Seleccione **Standard Printing (Impressão padrão)** em **Color Management (Gestão de Cor)**. Seleccione **Printer Manages Colors (Impressora gere as cores)** em **Color Handling (Gestão da cor)**.

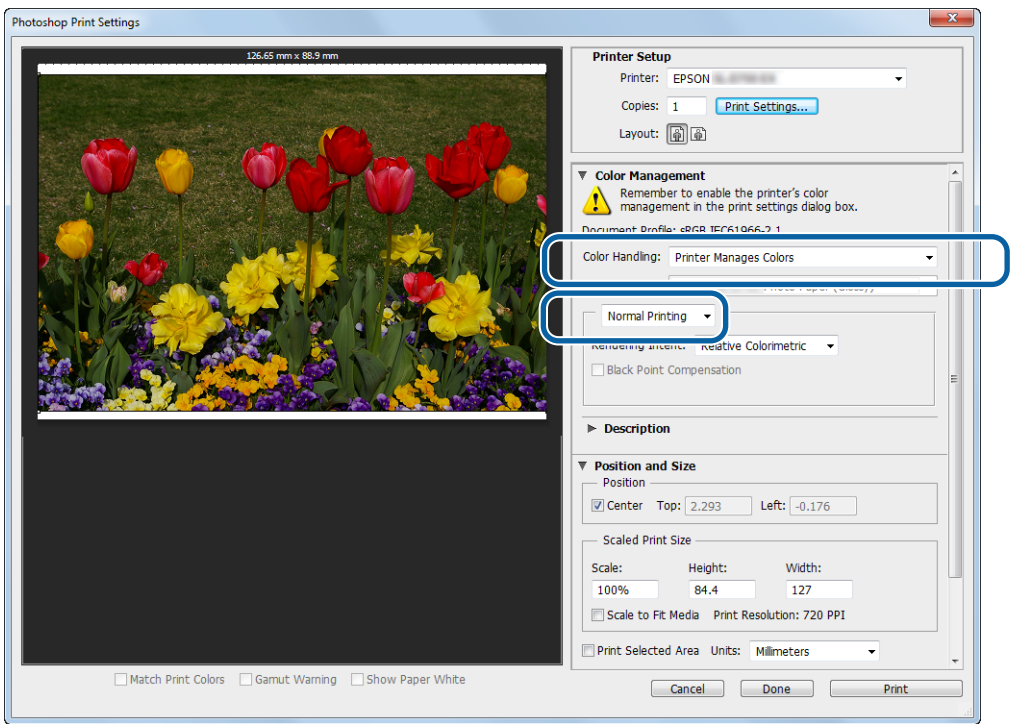

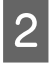

B Clique em **Print Settings (Definições de impressão)** para apresentar o ecrã Definições do controlador da impressora.

C No ecrã **Main (Principal)**, seleccione **Color Controls (Ajuste de Cor)** em **Color Management (Gestão de Cor)** e, em seguida, clique em **Set (Definir)**.

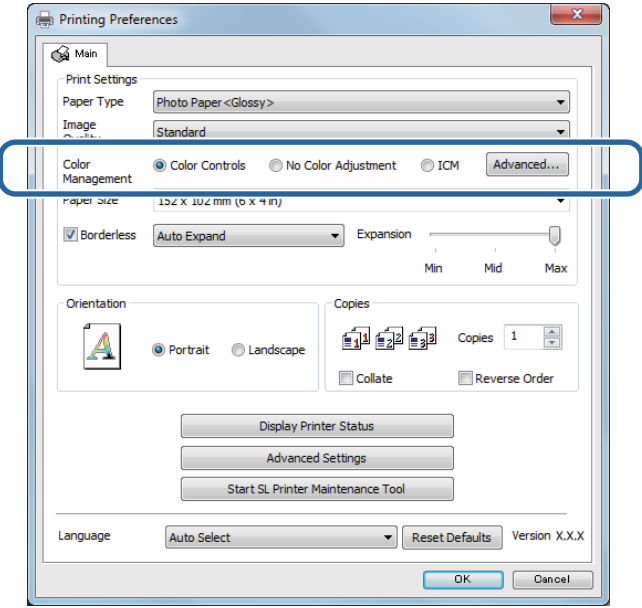

### $\overline{4}$  Seleccione **Mode** (**Modo**).

**sRGB**: Gere cores utilizando o sRGB. Imprime nos tons de cor ideais. Normalmente, deve seleccionar esta opção.

**Adobe RGB**: Gere cores com base no maior espaço da cor do Adobe RGB. Seleccione esta opção quando imprimir imagens que utilizem a informação de cor do Adobe RGB.

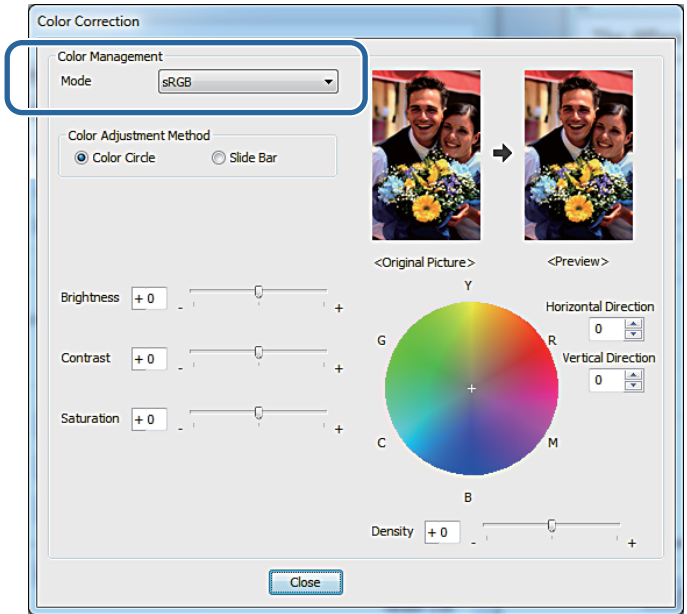

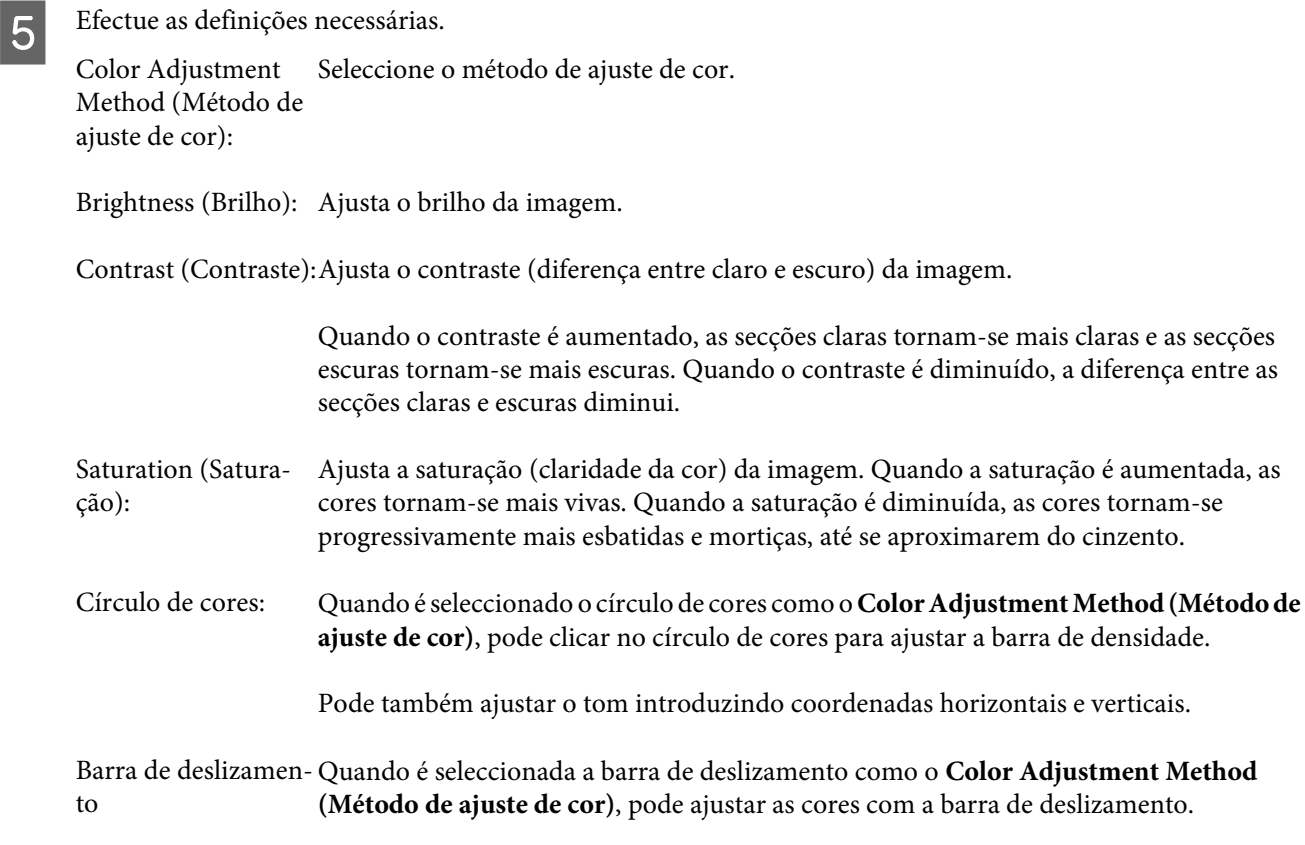

#### *Nota:*

*É possível ajustar o valor de correcção durante a verificação da imagem de amostra no ecrã.*

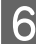

F Se necessário, defina outros itens e imprima.

Isto conclui esta secção.

## <span id="page-33-0"></span>**Gestão da cor a partir da aplicação (sem gestão da cor)**

Imprima utilizando aplicações com uma função de gestão da cor. Active as definições de gestão da cor na aplicação e desactive a função de ajuste da cor do controlador da impressora.

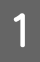

Escolha as definições para ajuste da cor usando a aplicação.

**Exemplo do Adobe Photoshop CS6**

Abra o ecrã **Print Settings (Definições de impressão)**.

Seleccione **Standard Printing (Impressão padrão)** em **Color Management (Gestão de Cor)**. Seleccione **Photoshop Manages Colors (Photoshop gere as cores)** em **Color Handling (Processamento da cor)** e, em seguida, seleccione **Printer Profile (Perfil da impressora)** e **Matching Method (Método de correspondência)**.

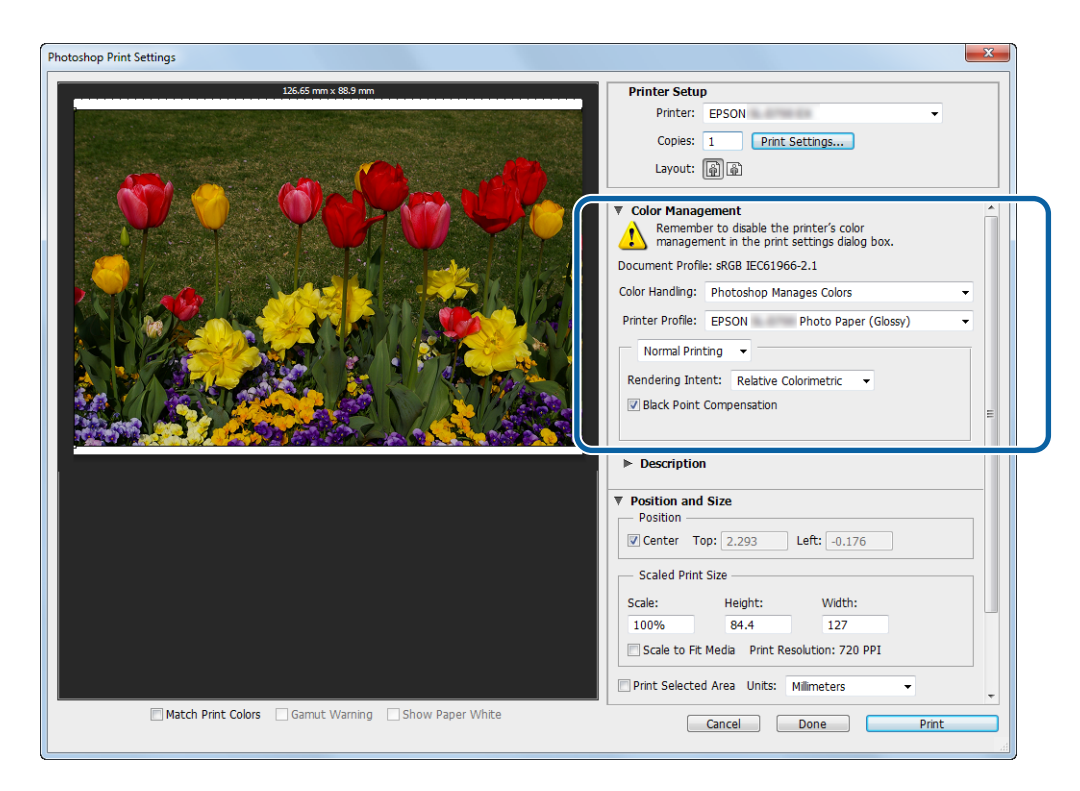

#### *Nota:*

*Se não estiver a usar um perfil original de impressora, seleccione um perfil para cada tipo de papel no menu pendente Printer profile (Perfil da impressora).*

B Clique em **Print Settings (Definições de impressão)** para apresentar o ecrã Definições do controlador da impressora.

Besactive a gestão da cor.

Windows: No ecrã **Main (Principal)**, seleccione **No Color Adjustment (Sem ajuste de cor)** em **Color Management(Gestão da cor)**.

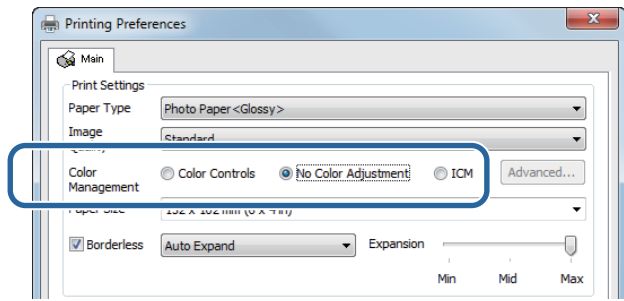

Mac: Seleccione **Color Matching (Correspondência de cores)** na lista e, em seguida, clique em **Off (No Color Adjustment) (Desactivado (Sem Ajuste de Cor)**).

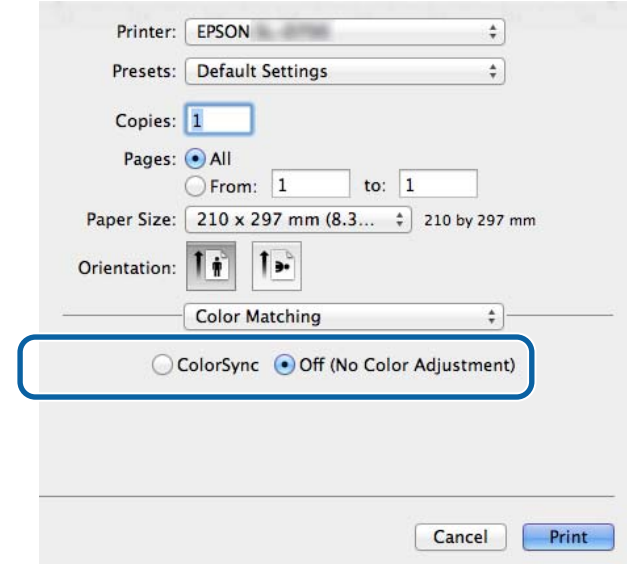

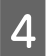

 $\overline{4}$  Se necessário, defina outros itens e imprima.

Isto conclui esta secção.

## <span id="page-35-0"></span>**Gestão da cor a partir do controlador da impressora (ICM) (Windows)**

Efectua gestão da cor a partir do controlador da impressora Se a aplicação não suportar gestão da cor, seleccione ICM Controlador (Básico) ou ICM Controlador (Avançado). Se a aplicação não suportar gestão de cor, seleccione ICM Anfitrião. Ao efectuar gestão da cor utilizando o ICM Anfitrião, utilize imagens que contenham um perfil de entrada integrado.

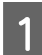

Escolha as definições para ajuste da cor usando a aplicação.

Dependendo do tipo de aplicação, siga a tabela abaixo para efectuar as definições.

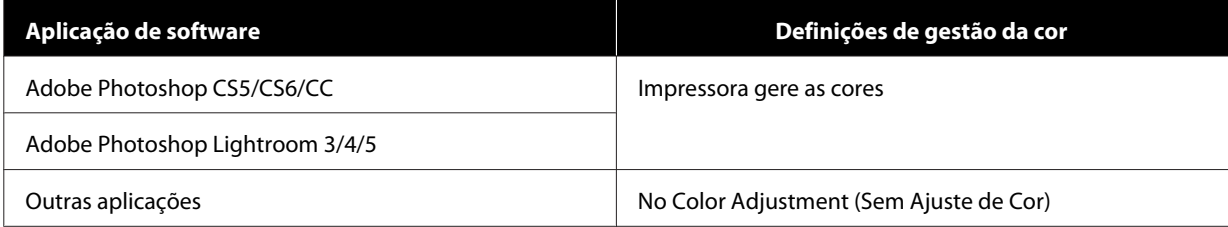

### **Exemplo do Adobe Photoshop CS6**

Abra o ecrã **Print Settings (Definições de impressão)**.

Seleccione **Standard Printing (Impressão padrão)** em **Color Management (Gestão de Cor)**. Seleccione **Printer Manages Colors (Impressora gere as cores)** em **Color Handling (Gestão da cor)**.

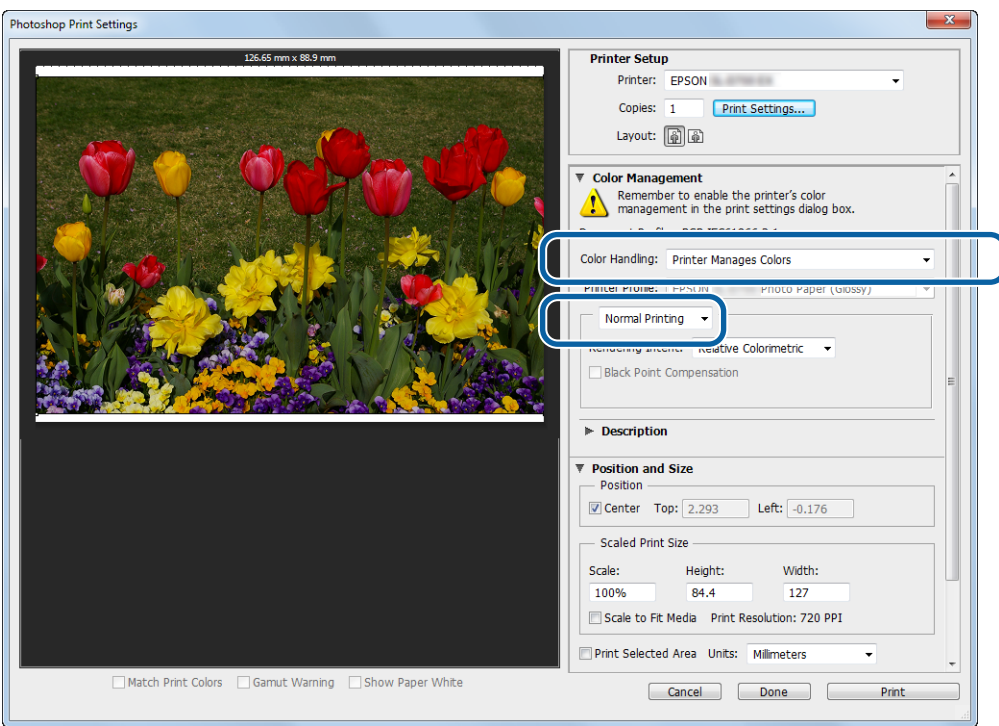

Ao usar aplicações sem uma função de gestão da cor, comece a partir da etapa 2.

B Clique em **Print Settings (Definições de impressão)** para apresentar o ecrã Definições do controlador da impressora.

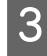

C No ecrã **Main (Principal)**, seleccione **ICM** em **Color Management (Gestão de Cor)** e, em seguida, clique em **Set (Definir)**.

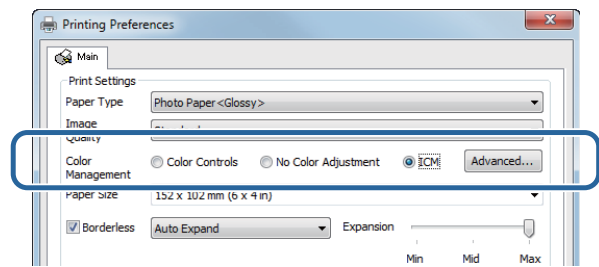

### $\triangleleft$  Seleccione **ICM** Mode (Modo ICM).

**Driver ICM (Basic) (ICM Controlador (Básico))**: Especifique o perfil de entrada utilizado para processar a imagem inteira.

**Driver ICM (Advanced) (ICM Controlador (Avançado))**: Especifique o perfil de entrada para cada imagem, como fotografias, gráficos e dados de texto.

**Host ICM (ICM Anfitrião)**: Especifique quando imprimir a partir de aplicações que suportem gestão da cor.

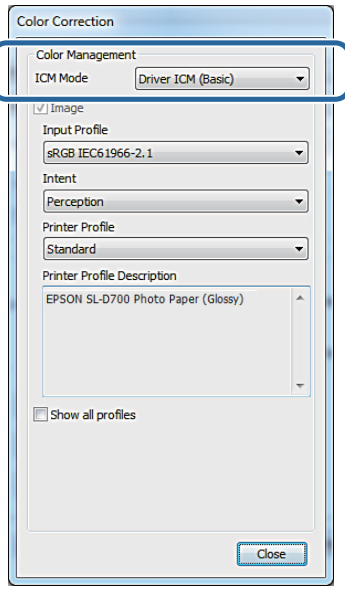

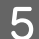

Efectue as definições necessárias.

Quando estiver seleccionado **Driver ICM (Basic) (ICM Controlador (Básico))** ou **Driver ICM (Advanced) (ICM Controlador (Avançado))**, especifique um perfil de entrada.

Quando estiver seleccionado **Show all profiles (Apresentar todos os perfis)**, especifique a **Intent (Intent)** e o **Printer Profile (Perfil da Impressora )**.

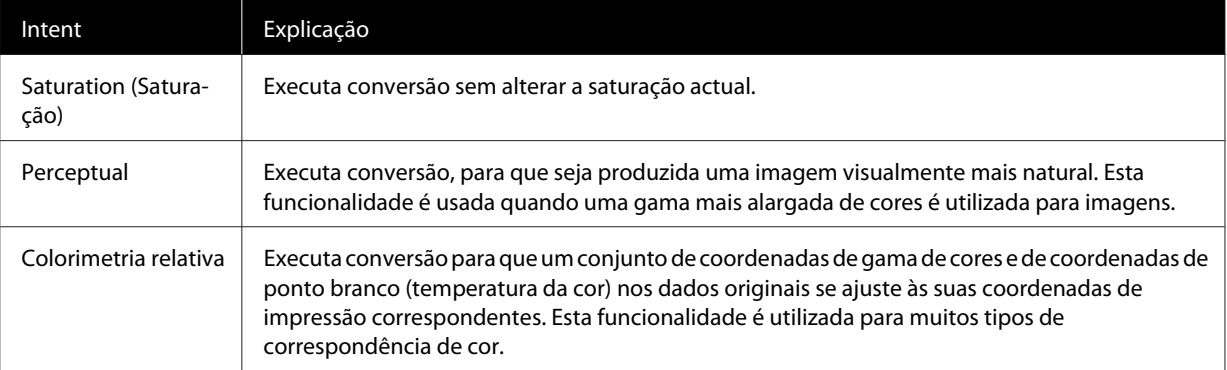

<span id="page-37-0"></span>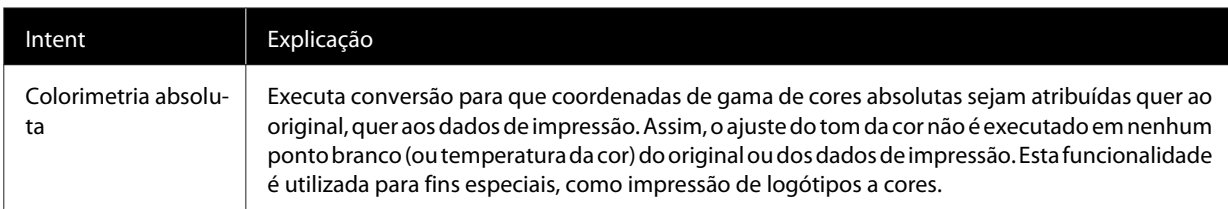

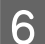

**6** Se necessário, defina outros itens e imprima.

Este passo conclui esta secção.

## **Gestão da cor pelo controlador da impressora (ColorSync) (Mac)**

Efectua gestão da cor a partir do controlador da impressora É necessário que a aplicação suporte ColorSync (ColorSync). Ao efectuar gestão da cor utilizando ColorSync (ColorSync), utilize imagens nas quais tenha sido integrado um perfil de entrada.

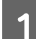

A Efectue as definições para ajuste da cor utilizando a aplicação.

Dependendo do tipo de aplicação, siga a tabela abaixo para efectuar as definições.

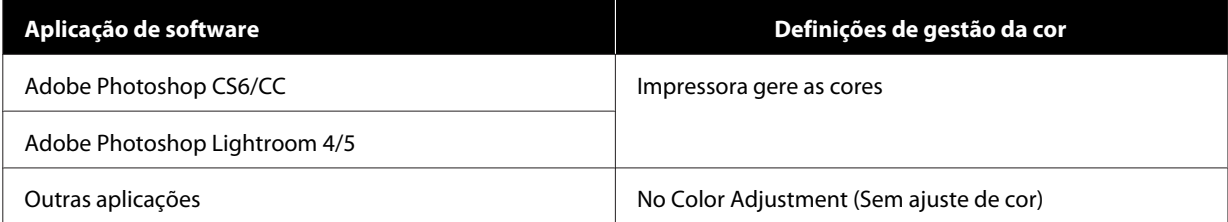

#### **Exemplo do Adobe Photoshop CS6**

Abra o ecrã **Print Settings (Definições de impressão)**.

Seleccione **Standard Printing (Impressão padrão)** em **Color Management (Gestão de Cor)**. Seleccione **Printer Manages Colors (Impressora gere as cores)** em **Color Handling (Gestão da cor)**.

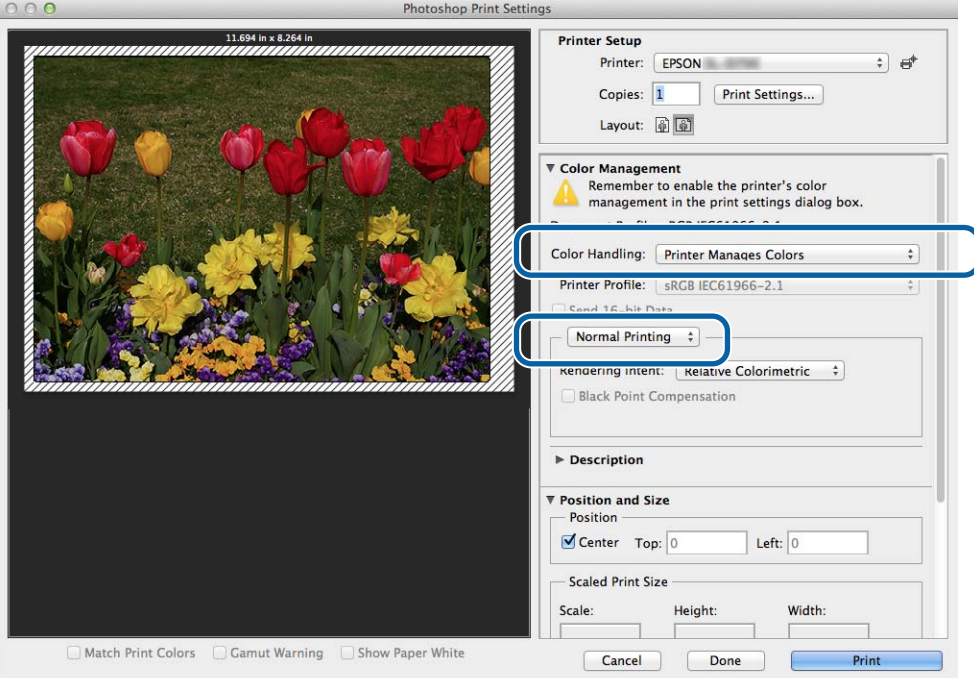

B Clique em **Print Settings (Definições de impressão)** para apresentar o ecrã Definições do controlador da impressora.

Seleccione **Color Matching (Color Matching)** na lista e, de seguida, clique em **ColorSync (ColorSync)**.<br>Densita es**leccione Puefile (Perfil**) Depois, seleccione **Profile (Perfil)**.

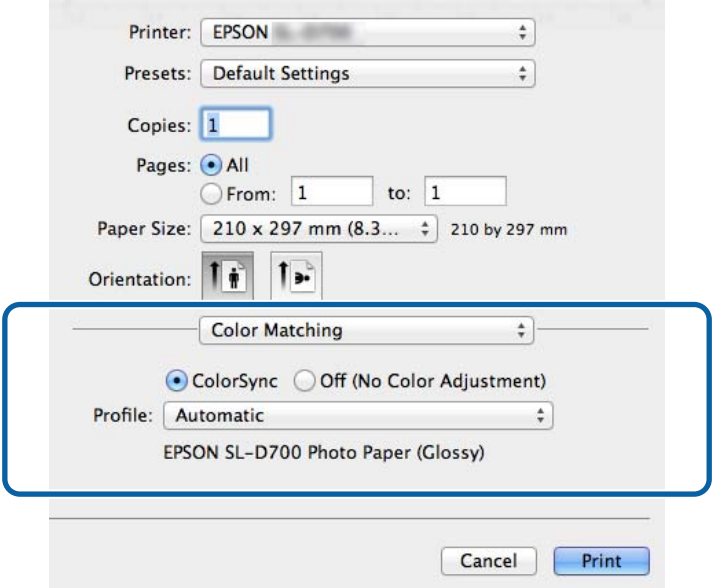

D Se necessário, defina outros itens e imprima.

Isto conclui esta secção.

## <span id="page-40-0"></span>**Impressão sem margens**

Pode imprimir os seus dados sem margens.

## **Tipos de impressão sem margens**

É possível realizar impressão sem margens utilizando os seguintes dois métodos: Auto Expand (Expandir automaticamente) ou Retain Size (Manter tamanho). Para impressão simples sem margens, recomendamos **Auto Expand (Expandir automaticamente)**. Para evitar que o controlador da impressora amplie a sua imagem, recomendamos que utilize **Retain Size (Manter tamanho)**.

### **Expandir automaticamente**

O controlador da impressora amplia os dados de impressão para um tamanho ligeiramente superior ao do papel e imprime a imagem ampliada. As secções que vão além das extremidades do papel não são impressas, resultando numa impressão sem margens.

Utilize definições como Esquema de página nas aplicações para definir o tamanho da imagem da seguinte forma.

- ❏ Ajuste o tamanho do papel e a definição de página para os dados de impressão.
- ❏ Se existirem definições para as margens na aplicação, defina as margens para 0 mm.
- ❏ Amplie os dados da imagem para que sejam do mesmo tamanho do papel.

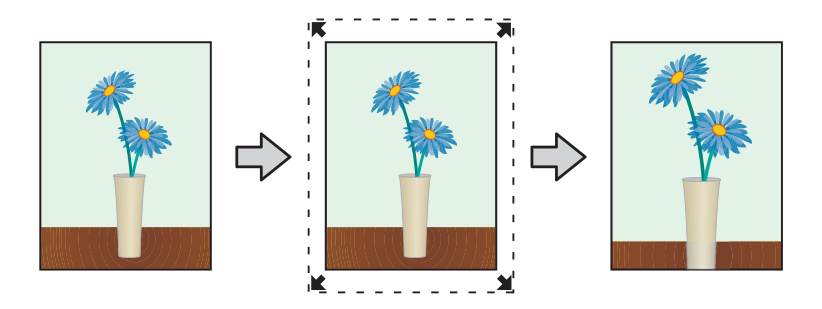

#### **Manter tamanho**

Crie os dados de impressão maiores do que o tamanho real do papel nas aplicações para produzir saída sem margens. O controlador da impressora não aumenta as imagens. Utilize definições como Esquema de página nas aplicações para definir o tamanho da imagem da seguinte forma.

- ❏ Configure as páginas de forma a que sejam 1,69 mm mais largas em todos os lados do que o tamanho de papel a imprimir.
- ❏ Se existirem definições para as margens na aplicação, defina as margens para 0 mm.
- ❏ Ajuste os dados da imagem para que sejam do mesmo tamanho do papel.

<span id="page-41-0"></span>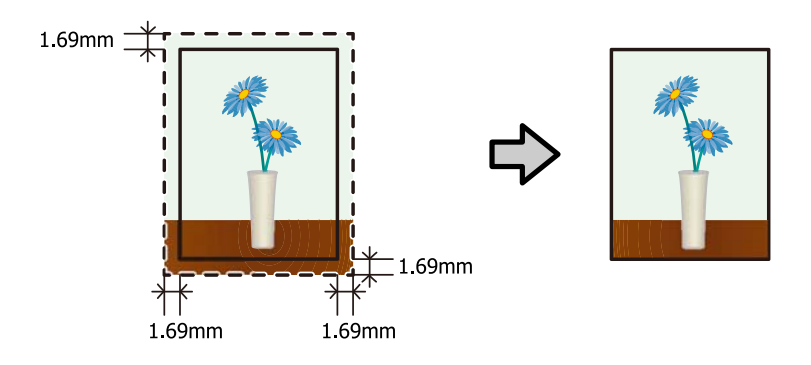

## **Procedimento de definição**

### **Windows**

Apresente o ecrã Main (Principal) do controlador da impressora.

U["Ecrã Definições \(Windows\)" na página 13](#page-12-0)

B No ecrã **Main (Principal)**, defina itens necessários, como o **Paper Type (Tipo de papel)** e o **Paper Size (Tam papel)**.

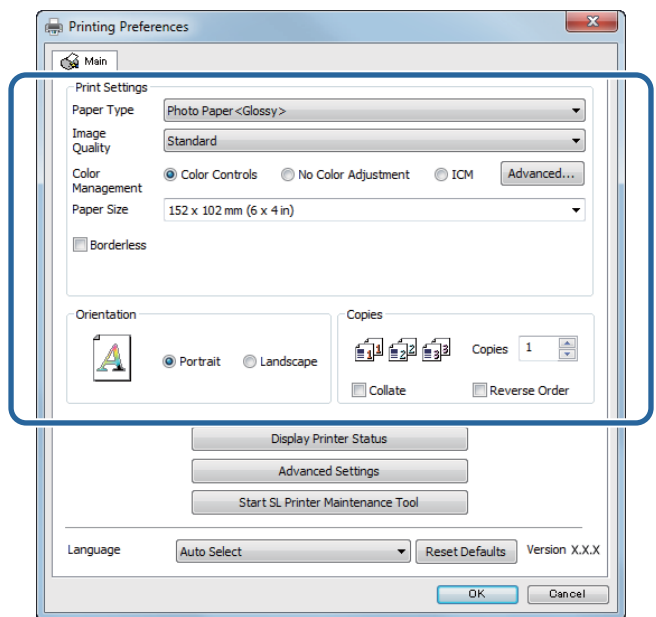

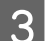

Seleccione Borderless (Sem margens).

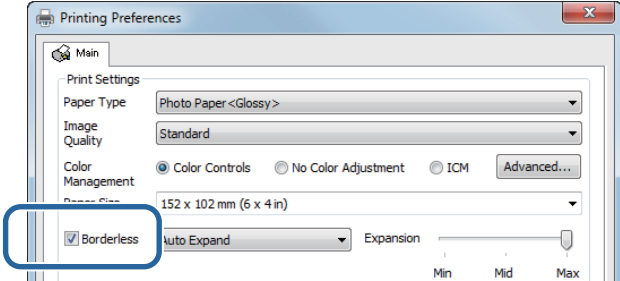

D Seleccione **Auto Expand (Expandir automaticamente)** ou **Retain Size (Manter tamanho)** como o método sem margens.

Quando tiver seleccionado **Auto Expand (Expandir automaticamente)**, defina a quantidade de ampliação com a barra de deslizamento.

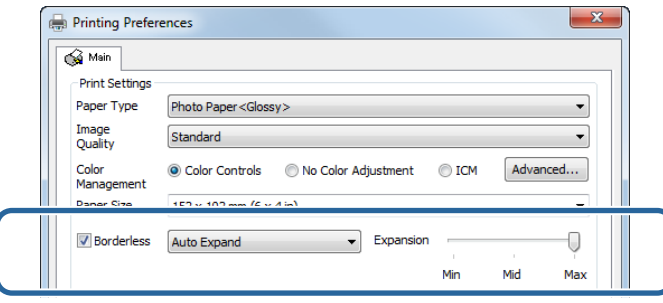

#### *Nota:*

*Deslocar a barra de deslizamento em direcção a Mid (Méd) ou Min (Mín) diminui a proporção de ampliação da imagem. Assim, algumas margens podem ser apresentadas nas extremidades do papel, dependendo do papel e do ambiente de impressão.*

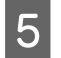

E Se necessário, defina outros itens e imprima.

Este passo conclui esta secção.

### **Mac**

A Abra o ecrã **Main (Principal)** do controlador da impressora.

U["Ecrã de definições \(Mac\)" na página 17](#page-16-0)

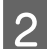

B Seleccione o tamanho de impressão e o método de impressão sem margens em Paper Size (Tam papel).

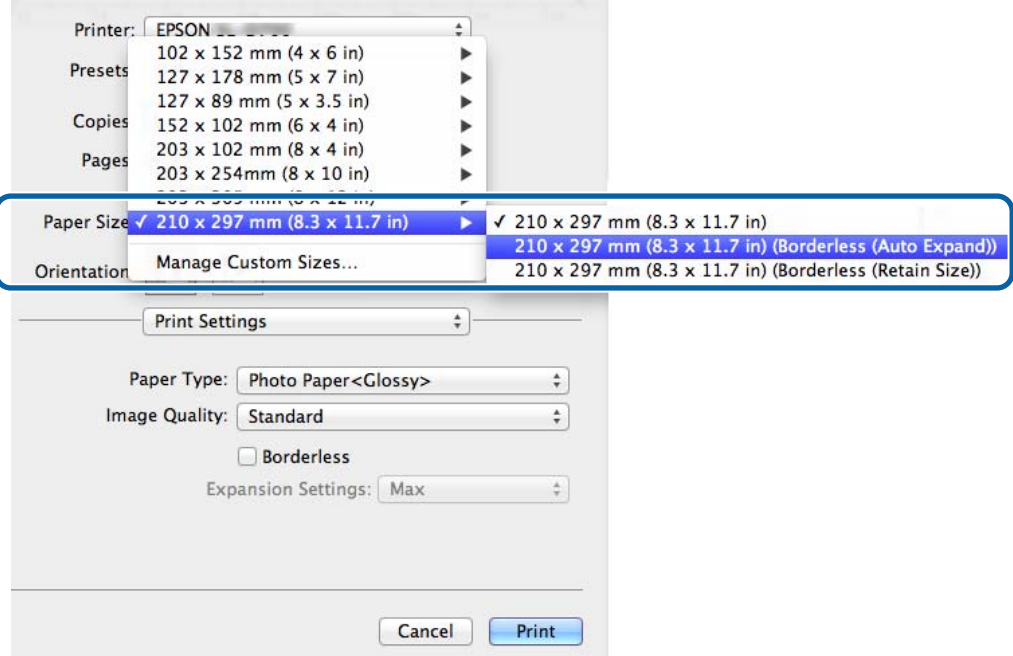

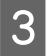

Quando estiver seleccionado **Auto Expand (Expandir automaticamente)** em Paper Size (Tamanho do papel), seleccione a quantidade de ampliação.

)

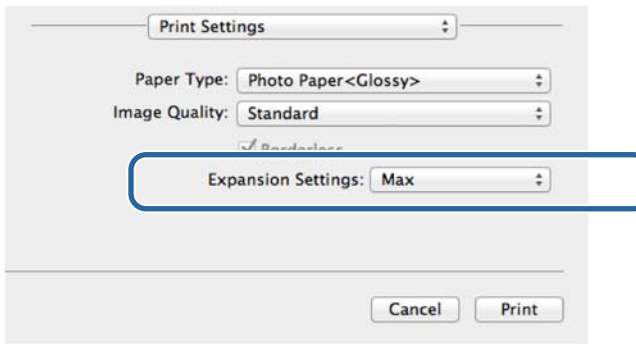

#### *Nota:*

*Deslocar a barra de deslizamento em direcção a Mid (Méd) ou Min (Mín) diminui a proporção de ampliação da imagem. Assim, algumas margens podem ser apresentadas nas extremidades do papel, dependendo do papel e do ambiente de impressão.*

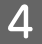

**4** Se necessário, defina outros itens e imprima.

Este passo conclui esta secção.

## <span id="page-44-0"></span>**Impressão em tamanhos de papel não regulares**

Pode imprimir em tamanhos de papel não incluídos no controlador da impressora. A impressora pode ser utlizada com papel dos tamanhos que se seguem.

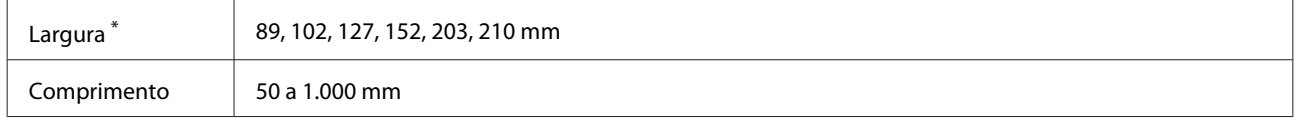

\* Apesar de ser possível definir 89 a 210 mm no Mac, os tamanhos de papel não suportados por esta impressora não podem ser impressos correctamente.

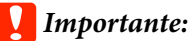

*Dependendo da aplicação, os tamanhos de saída podem ser restringidos.*

## **Procedimento de definição**

### **Windows**

A Apresente o ecrã **Main (Principal)** do controlador da impressora.

U["Métodos de impressão básicos \(Windows\)" na página 20](#page-19-0)

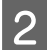

B No ecrã **Main (Principal)**, clique em **Custom Paper Size... (Formato de Papel Personalizado...)** .

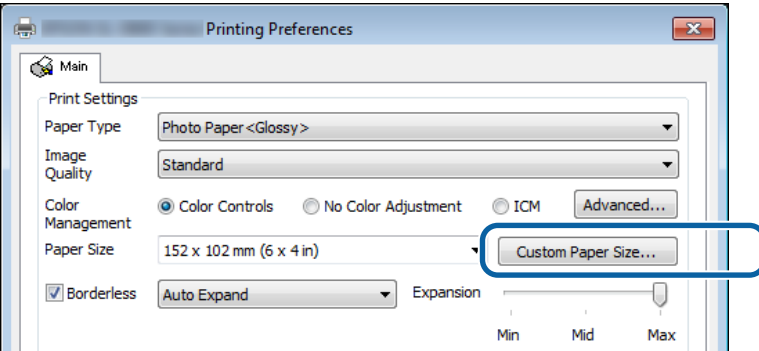

C No ecrã **User Defined Paper Size (Formato Definido pelo Utilizador)**, introduza um **Paper Size Name (Nome do Formato de Papel)**, defina o formato do papel e, em seguida, clique em **Save (Guardar)**.

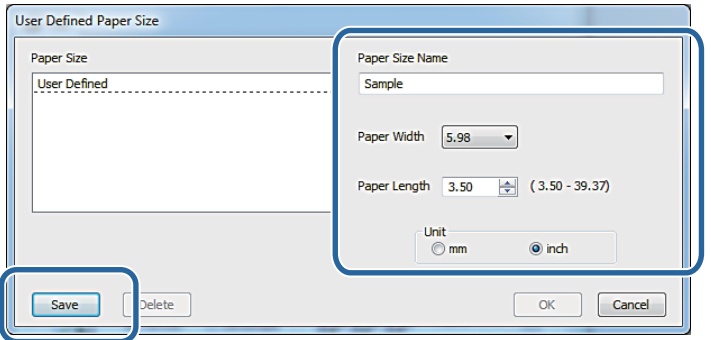

#### *Nota:*

- ❏ *Para alterar o formato do papel registado, seleccione o nome na lista à esquerda.*
- ❏ *Para apagar um formato de papel registado, seleccione o nome do formato do papel na lista à esquerda e clique em Delete (Apagar).*
- ❏ *Pode registar até um máximo de 30 formatos de papel.*

### 4 Clique em OK.

O formato introduzido na caixa da lista de formatos de papel foi registado.

Pode então imprimir normalmente.

### **Mac**

A Apresente o ecrã **Page Setup (Configurar página)** do controlador da impressora.

U["Ecrã de definições \(Mac\)" na página 17](#page-16-0)

B Seleccione **Manage Custom Sizes (Gerir formatos personalizados)** em **Paper Size (Tamanho do papel)**.

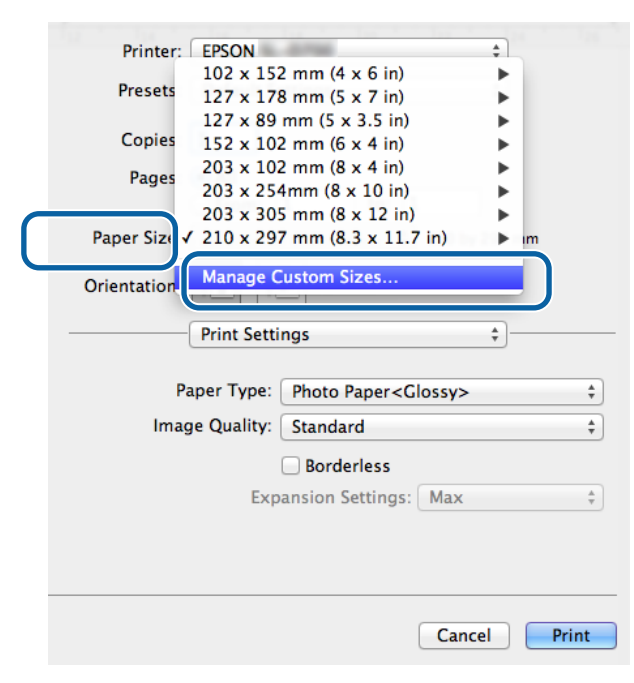

C Clique em **+** e, em seguida, introduza o nome do novo formato do papel.

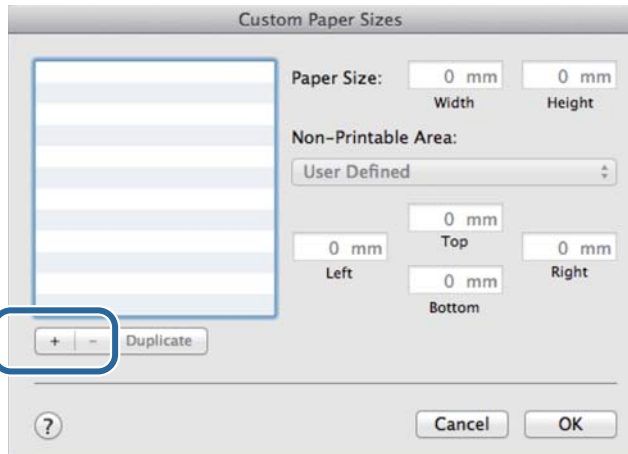

D Introduza a **Width (Largura)** e a **Height (Altura)** para o **Paper Size (Tamanho do papel)**, bem como para as margens e, de seguida, clique em **OK**.

Defina o intervalo do tamanho da página e as margens da impressora de acordo com o método de impressão.

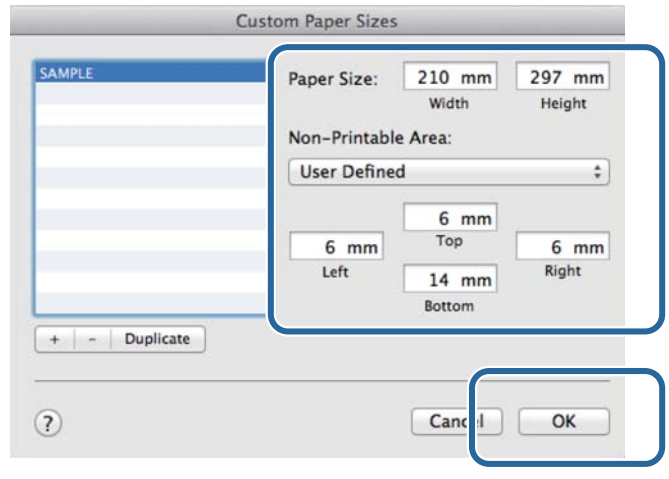

#### *Nota:*

- ❏ *Para editar um formato personalizado guardado, escolha o nome na lista à esquerda, no ecrã Custom Paper Sizes (Formatos de papel personalizados).*
- ❏ *Para copiar um formato personalizado guardado, seleccione o formato na lista à esquerda e clique em Duplicate (Duplicar).*
- ❏ *Para eliminar um formato personalizado guardado, seleccione-o na lista à esquerda e clique em −.*
- ❏ *A definição do formato de papel personalizado difere consoante a versão do sistema operativo. Consulte a documentação do sistema operativo para obter mais detalhes.*

## E Clique em **OK**.

Pode seleccionar o formato de papel que guardou no menu instantâneo Tamanho do papel.

Pode então imprimir normalmente.

## <span id="page-47-0"></span>**Resolução de Problemas**

*Nota:*

*Para problemas não relacionados com o controlador da impressora, consulte o "Manual de funcionamento".*

U*º"Manual de funcionamento" – "Resolução de problemas"*

## **Quando uma mensagem de erro é apresentada**

Quando uma mensagem de erro é apresentada, consulte a solução no ecrã e tome as medidas necessárias.

## **Não é possível imprimir (a impressora não funciona)**

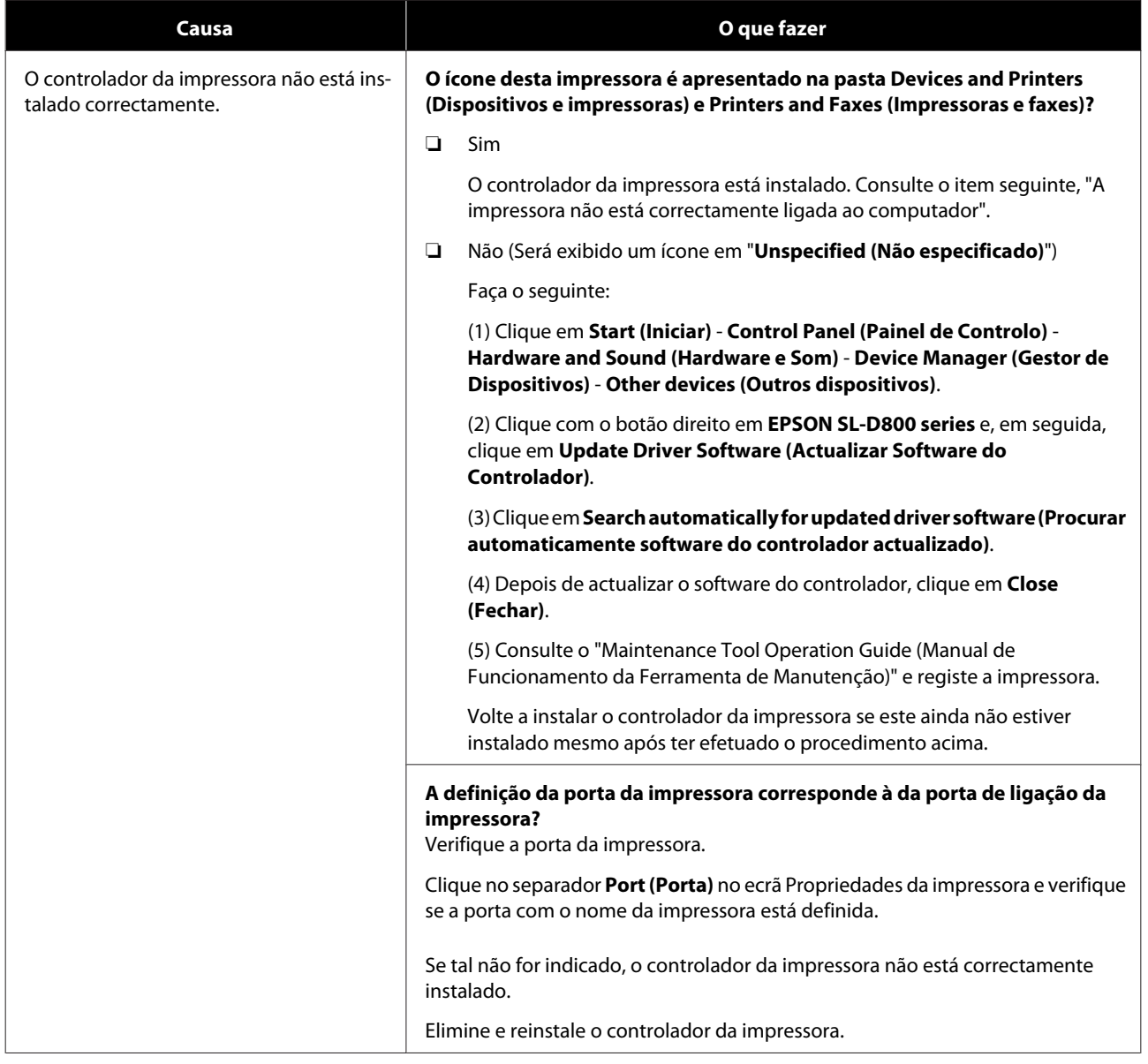

### **Resolução de Problemas**

<span id="page-48-0"></span>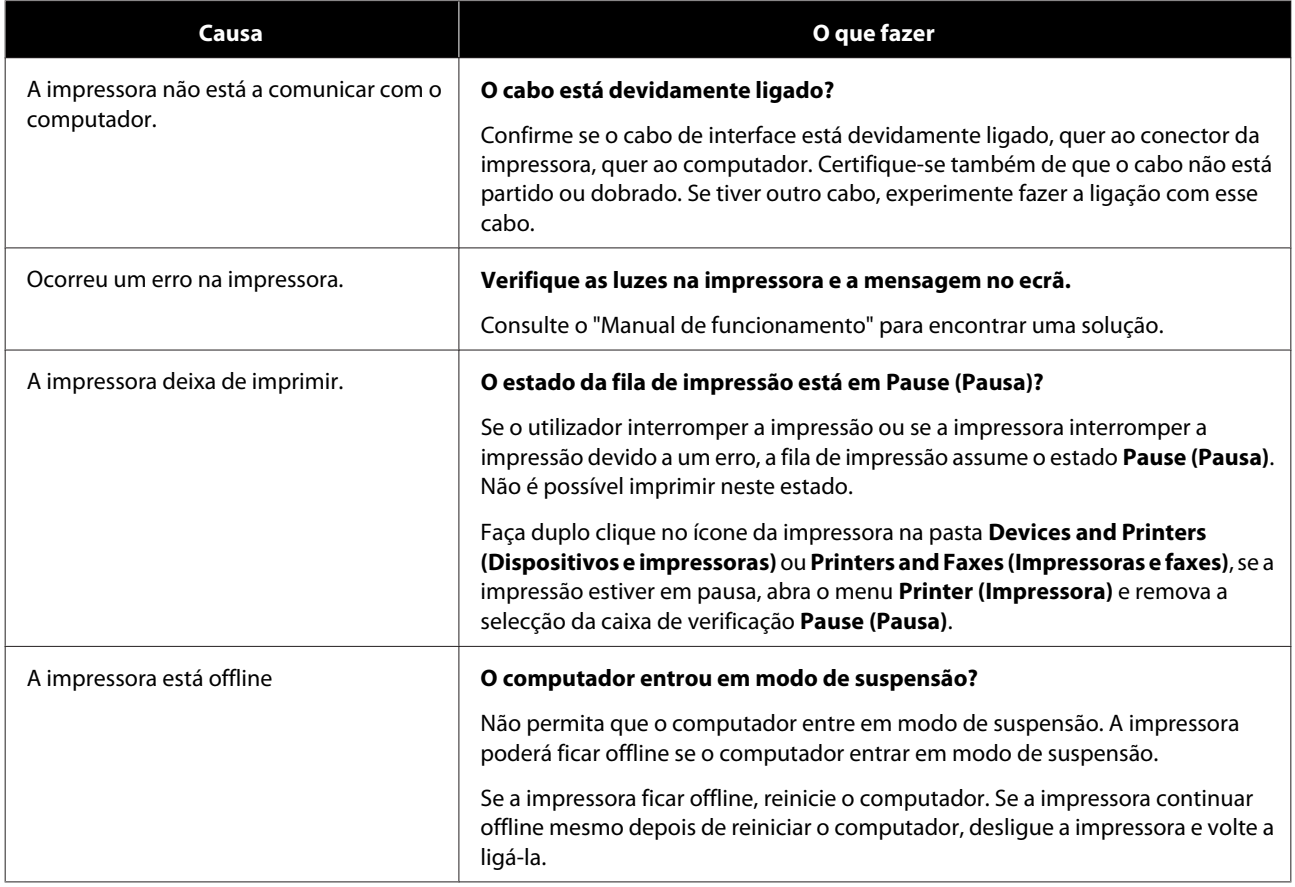

## **A impressora parece estar a imprimir mas não é feita qualquer impressão**

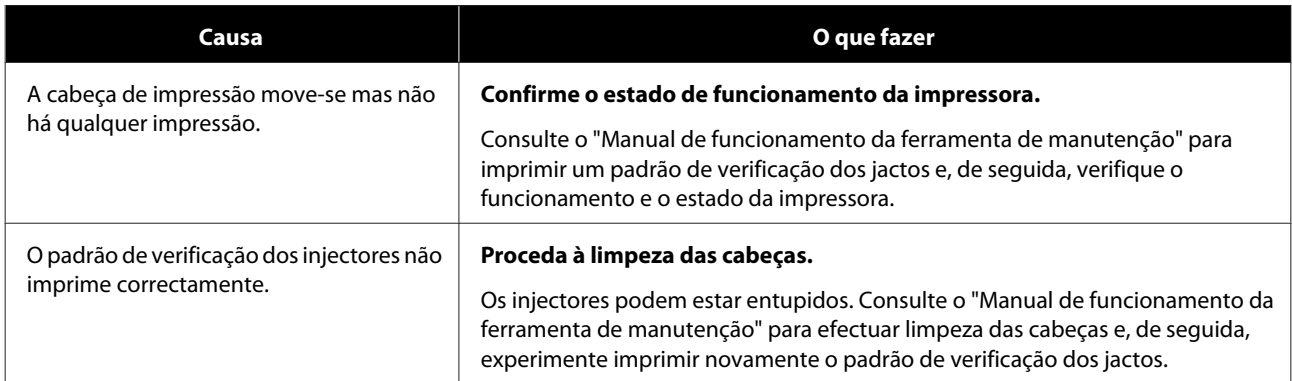

### **Resolução de Problemas**

## <span id="page-49-0"></span>**Problemas com qualidade/resultados de impressão**

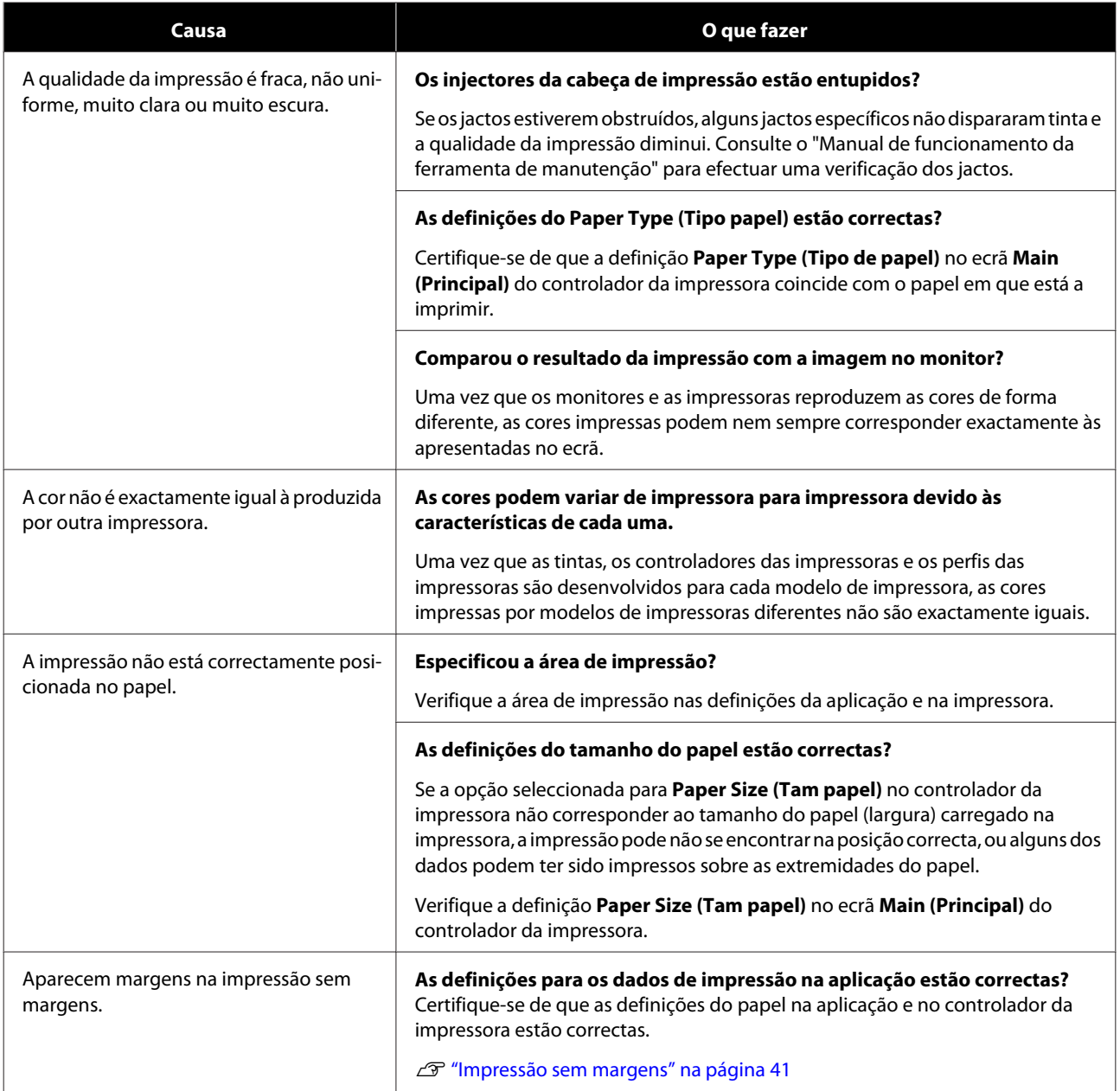

#### **Atualizar o Controlador da Impressora (Windows)**

## <span id="page-50-0"></span>**Atualizar o Controlador da Impressora (Windows)**

Siga o procedimento abaixo para atualizar o controlador da impressora.

### c*Importante:*

- ❏ *Ligue os cabos e todas as impressoras.*
- ❏ *Deverá iniciar sessão como utilizador com privilégios de administrador.*
- ❏ *Se for solicitada uma palavra-passe de administrador ou uma confirmação, introduza a palavra-passe para continuar.*

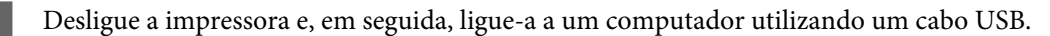

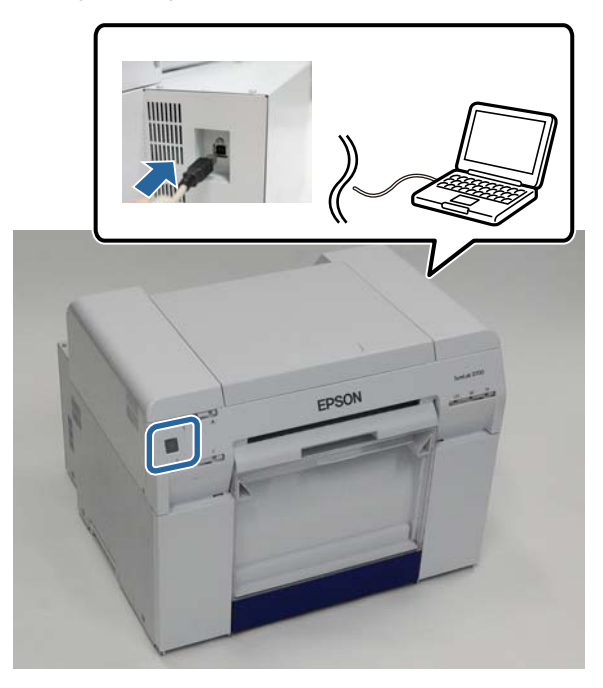

B Insira o disco de software e faça duplo clique em Setup.exe na pasta **SystemApplication** - **Windows**.

Quando o ecrã seguinte for apresentado, clique em Yes (Sim).

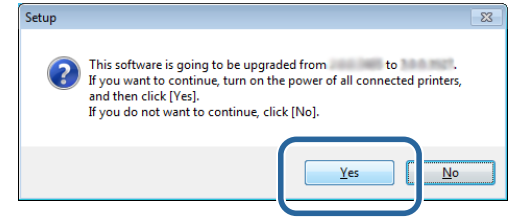

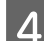

Siga as instruções no ecrã para instalar.

### **Atualizar o Controlador da Impressora (Windows)**

E Quando a instalação do controlador da impressora estiver concluída, atualize a informação do papel (registe a informação para um ficheiro de tipo de papel para a impressora).

Execute os passos 4 a 10 em "Instalar o Controlador da Impressora (Windows)".

U["Instalar o controlador da impressora \(Windows\)" na página 6](#page-5-0)

**Actualizar o controlador da impressora (Mac)**

## <span id="page-52-0"></span>**Actualizar o controlador da impressora (Mac)**

Siga o mesmo procedimento da instalação do controlador da impressora.

U["Instalar o controlador da impressora \(Mac\)" na página 10](#page-9-0)

#### **Desinstalar o controlador da impressora (Windows)**

## <span id="page-53-0"></span>**Desinstalar o controlador da impressora (Windows)**

### *Nota:*

- ❏ *É necessário iniciar sessão como utilizador com privilégios de administrador.*
- ❏ *No Windows 7/Windows 8, se for solicitada uma palavra-passe de administrador ou uma confirmação, introduza a palavra-passe para continuar.*

A No **Control Panel (Painel de controlo)**, clique em **Uninstall program (Desinstalar programa)** (ou em **Add or remove programs (Adicionar ou remover programas)**).

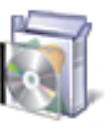

### Programs

Uninstall a program

Seleccione "EPSON SL-D800 Series Software" como o software que pretende desinstalar e, em seguida, clique em **Uninstall (Desinstalar)** (ou **Del (Eliminar)**).

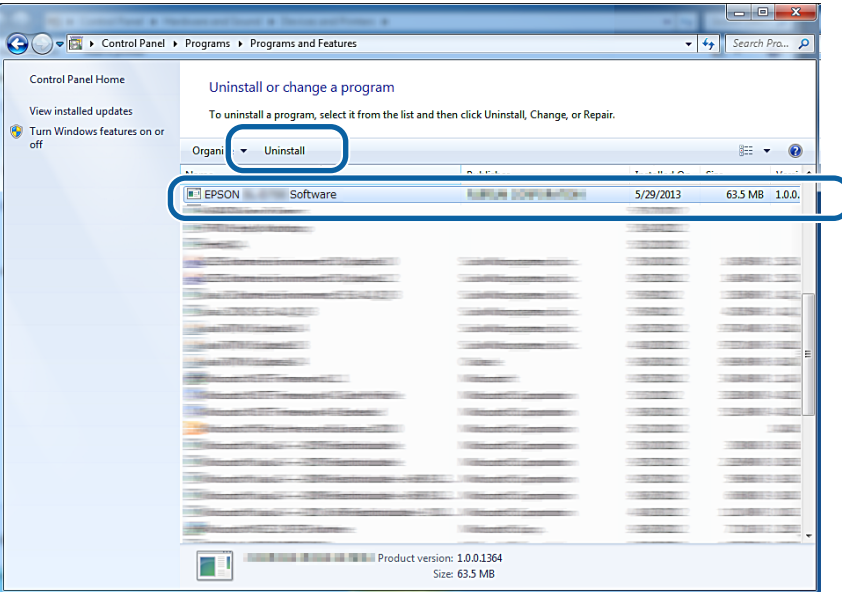

Siga as instruções no ecrã para prosseguir.

Quando for apresentada a mensagem de confirmação da remoção, clique em **Yes (Sim)**.

A Ferramenta de manutenção e o controlador da impressora são removidos ao mesmo tempo.

Reinicie o computador se estiver a reinstalar o controlador da impressora.

## <span id="page-54-0"></span>**Desinstalar o controlador da impressora (Mac)**

Utilize o "Desinstalador" para desinstalar o controlador da impressora.

### **Transferir o Desinstalador**

Transfira o Desinstalador no site da Epson.

### <http://www.epson.com/>

### **Procedimento**

Siga as instruções apresentadas no Web site da Epson para utilizar o programa de desinstalação.